---------

"DR Draw User's Guide" First Edition: January 1984 Release: 1.0

(Retyped by Emmanuel ROCHE.)

(IMPORTANT: The corrections listed in the "Release Note 01" have been implemented in this version.)

Foreword --------

Introduction

------------

This manual teaches you how to produce a wide range of presentation-quality graphics with DR Draw, including organizational charts, flow charts, structured analysis diagrams, and line illustrations. You can display pictures created with DR Draw on color and monochrome display monitors, or you can use a printer or plotter to present your pictures on paper or transparencies.

Structure of this manual

------------------------

The "DR Draw User's Guide" contains six sections and two appendixes.

- Section 1 is a brief overview of DR Draw, after which you begin the first of two tutorials.
- Section 2 is a beginning tutorial in which you draw a basic organizational chart and a graphic design that you might use for a report cover.
- Section 3 is an advanced tutorial in which you modify and embellish the designs that you created in the beginning tutorial.
- Section 4 describes several concepts that are fundamental to DR Draw.
- Section 5 describes each of DR Draw's functions in alphabetic order.
- Section 6 describes DR Draw's seven design elements, also in alphabetical order.
- Appendix A describes the font library, which lets you enter text in several different type styles, including Roman, italic, script, Greek, and gothic fonts.
- Appendix B describes six error messages that you might see while

starting or using DR Draw.

#### **Conventions**

-----------

This manual uses several conventions involving capitalization and colored type.

In the text, DR Draw's functions, design elements, and layouts are capitalized, although they are not capitalized in the menus that you see on your display monitor. For example, the text refers to the COPY function, the POLYGON design element, and the PORTRAIT layout. Functions, including LAYOUT, are described in Section 5; design element are described in Section 6.

To help you identify filenames and filetypes (like CHART.PIX), they are capitalized in the text and in examples of prompts and messages. However, you need not capitalize filenames when you use DR Draw.

The names of three keystrokes, PICK, DONE, and RETURN, are also capitalized in the text.

DR Draw's menus and submenus appear with initial capitalization. You will see references to the Main Menu, Edit Menu, and Change Submenu, among others.

Examples of DR Draw's prompts and messages appear in colored type (ROCHE> Tabulated one more tab on the next line).

Related publications

--------------------

Before you start to use DR Draw, be sure you read the "DR Draw User's Guide Supplement" (cited as "Supplement" in this manual) you received with DR Draw. The Supplement describes how to copy your DR Draw diskettes, format a picture file diskette, and start DR Draw. It also provides information about the devices that you can use with DR Draw.

In addition, you should be familiar with your hardware and software. For information on the particulars of your system, refer to the documentation that came with your computer, display monitor, printer, plotter, and mouse.

## Table of Contents

-----------------

1 Overview Introduction Your computer DR Draw Capabilities Using this manual Using DR Draw DR Draw menus

Menu map

2 Getting started Introduction Start DR Draw Create a chart Main menu Create a picture file Draw elements PICK and DONE Draw lines Delete and undelete Copy elements Move elements Change grid size Add text Change text style Add more text Change grid Add lines Save a picture Check directory Recall picture file **LAYOUT**  ZOOM FULL Rename picture file Print picture Create a design Create a picture file Draw circle Add polygon Add another polygon STYLE Bars COLOR (optional) Changing color Arcs Save the picture Exit DR Draw 3 Advanced tutorial Introduction Recall the picture file PAN **COPY**  Add and change text Add lines Change line style

 LAYOUT and ZOOM FULL Add a title SAVE Report cover design Recall picture file DELETE and SELECT

 ZOOM OUT Change element scale Add border ZOOM IN Add three arcs Background element Change style PUT TO BACK Add title Save the drawing 4 Concepts Introduction DR Draw menus Main menu Edit menu Submenus Prompts and messages Error messages Drawing surfaces Window and window frame Grid and snap Cursors Menu cursor Menu cursor: wrapping Graphics cursor Graphics cursor: range of motion Graphics cursor: mouse Graphics cursor: keyboard Graphics cursor: speed and distance Text cursor Current element Extent Shared extents Style Initial style Changing style Current style Open and filled design elements Hollow fill Filenames Illegal characters Filetype Active picture files Created and recalled files Abandoning an active file Picture file diskettes Disk drive identifier Disk drive identifier in messages 5 Functions Introduction

Change submenu

Prompts

 Error messages ADD CHANGE **COLOR COPY**  CREATE DELETE **DIRECTORY**  EDIT EXIT GRID LAYOUT **MOVE OUTPUT**  RECALL REDRAW SAVE SCALE SELECT **STYLE**  UNDELETE VIEW 6 Design elements Introduction Add submenu Prompts ARC BAR CIRCLE LINES MARKERS POLYGON TEXT Appendixes ---------- A Font library Introduction Copy your diskette Program diskette and default fonts Font library files Changing fonts Style submenu for TEXT Fonts and picture files Erasing font files Restoring fonts to the defaults Font character sets

B Additional DR Draw error messages Introduction Starting DR Draw

Tables ------

1-1. PICK and DONE (Keyboard/Mice)

4-1. Menu cursor

- 4-2. Initial styles
- 4-3. Filenames

6-1. Default stroke fonts

A-1. Default stroke fonts

A-2. Font library files

Figures

-------

- 1-1. Picture created with DR Draw
- 1-2. Menu map
- 2-1. Organizational chart
- 2-2. Main menu
- 2-3. Edit menu, grid, and window frame
- 2-4. Edit menu and add submenu
- 2-5. First line segment
- 2-6. First box
- 2-7. Cursor position (COPY)
- 2-8. Second box
- 2-9. Third box
- 2-10. Text cursor
- 2-11. Box label
- 2-12. Cursor position (TEXT)
- 2-13. Labeled boxes
- 2-14. Cursor position (adding lines)
- 2-15. Boxes joined with line
- 2-16a. SCREEN layout
- 2-16b. PORTRAIT layout
- 2-16c. LANDSCAPE layout
- 2-17. Organizational chart in LANDSCAPE layout
- 2-18. Output menu
- 2-19. Pencil design
- 2-20. Circle and extent
- 2-21. First polygon
- 2-22. Second polygon
- 2-23. Bar
- 2-24. Color submenu
- 2-25. Arcs, a variety
- 2-26. Arcs with same points drawn in different order
- 2-27. Arc element
- 3-1. Chart, pan left
- 3-2. New box
- 3-3. Second new box
- 3-4. Third new box
- 3-5. Label in box
- 3-6. Labeled boxes
- 3-7. Lines added
- 3-8. Cursor position (adding lines)
- 3-9. PENCIL picture file
- 3-10. Pairs of intersecting lines around arc
- 3-11. Redrawn bar
- 3-12. Cursor position (add border)
- 3-13. First bar
- 3-14. Second bar
- 3-15. Four corner bars
- 3-16. Complete border
- 3-17. Pairs of intersecting lines (ZOOM IN)
- 3-18. New window frame
- 3-19a. First arc points
- 3-19b. Second arc points
- 3-19c. Third arc points
- 3-19d. Three arcs
- 3-20. Bar covers pencil
- 3-21. New bar style
- 3-22. Bar put to back
- 3-23. Complete picture
- 4-1. Main menu
- 4-2. Edit menu
- 4-3. Drawing surface
- 4-4. Current element and extent
- 4-5. Hollow fill
- 5-1. Edit menu and add submenu
- 5-2. Change submenu
- 5-3. Reference points
- 5-4. Deleting elements
- 5-5. Edit menu
- 5-6a. Grid submenu
- 5-6b. Grid submenu
- 5-6c. Grid submenu
- 5-7. Layout submenu
- 5-8. Layout to output
- 5-9. Output submenu
- 5-10. Scaling text
- 5-11. Scale submenu
- 5-12. SCALE example
- 5-13. SELECT example
- 5-14. Style submenu for TEXT
- 5-15. View submenu
- 5-16. ZOOM FULL example
- 5-17. PUT TO BACK example
- 6-1. Edit menu and add submenu
- 6-2. Drawing an arc
- 6-3. Arc submenu
- 6-4. Drawing ARCs
- 6-5. Circle submenu
- 6-6. LINES example
- 6-7. Text too long for the display
- A-1. Illustration of the four Roman fonts
- A-2. Simplex Roman character set
- A-3. Duplex Roman character set
- A-4. Complex Roman character set
- A-5. Indexical Roman character set
- A-6. Triplex italic character set
- A-7. Indexical italic character set
- A-8. Simplex script character set
- A-9. Complex script character set
- A-10. Simplex Greek character set
- A-11. Complex Greek character set
- A-12. Indexical Greek character set
- A-13. Gothic italic character set

EOF

#### DRAW1.WS4

---------

(Retyped by Emmanuel ROCHE.)

Section 1: Overview

-------------------

Introduction

------------

DR Draw allows you to use your microcomputer to communicate your ideas with high-quality graphics. DR Draw's capabilities give form to your imagination, allowing you to create your own graphic designs. With DR Draw, you can create, preview, change, and refine a drawing before you print or plot it.

This section introduce you to DR Draw, explains its features and capabilities, and previews the sections that follow.

Your computer

-------------

Your computer and its output devices (display monitor, plotter, and printer) use DR Draw to help you create effective presentations. The computer frees you from the repetitive tasks of aligning, changing, and repeating figures. Your monitor is a window into a two-dimensional drawing surface, where you can create drawings that bring your ideas to life.

DR Draw

-------

Your first step in creating a graphic design is to tell the computer what you want to draw. DR Draw lets you communicate your ideas to the computer. The computer graphically drafts your ideas, while you concentrate on developing a design that best communicates your thoughts.

The pictures that you create may be charts, diagrams, or free-form graphics. The pictures are easily reproduced on paper or transparencies for presentation. Your design and the capabilities of DR Draw combine to produce pleasing and imaginative pictures like the one shown in Figure 1-1.

Figure 1-1. Picture created with DR Draw (Not included)

Capabilities

------------

With DR Draw, you can do the following:

- add a variety of design elements that include

- circles
- polygons
- bars
- lines
- arcs
- text
- combine design elements to create pictures
- change size and dimensions of design elements
- use a palette of colors to enhance pictures
- use a library of type faces
- create word-slides with text alone
- edit your pictures
- save pictures on diskette
- get a presentation-quality copy of your work from a printer or plotter
- enlarge part of a picture
- expand a design beyond the confines of the display monitor

Using the manual

----------------

Two tutorials in this manual help you build a foundation for success with DR Draw.

The tutorials acquaint you with the basics of DR Draw, and allow you to progress rapidly. Section 2 contains the first tutorial, and provides step-bystep practice in basics DR Draw functions. You learn by creating charts and designs on the drawing surface. In this beginning tutorial, you also learn how to save your picture files on diskette.

Section 3 presents the advanced tutorial, which builds upon skills acquired in the beginning tutorial. It introduces you to more powerful features of DR Draw that let you create more complex designs.

Section 4 provides detailed descriptions of concepts that the tutorials introduce. Section 5 provides descriptions of all DR Draw functions, and Section 6 explains the DR Draw design elements.

Appendix A describes DR Draw's font library. Appendix B lists and explains six error messages that can occur when you start or use DR Draw.

Use this manual with the Supplement, which tells you how to install and start DR Draw on your computer system.

Using DR Draw

-------------

DR Draw can be used with a variety of computers. You can use either a mouse or keyboard to communicate with DR Draw.

You use two special keystrokes or mouse buttons to perform two important DR Draw functions: PICK and DONE. PICK allows you to select a menu item of location on the drawing surface.

DONE completes an operation. In some cases, PICK performs and ends an operation without requiring DONE.

Table 1-1 shows the keys or buttons used for PICK and DONE.

Function Keyboard 2-button mouse 3-button mouse

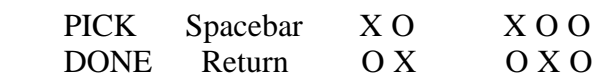

-------- -------- -------------- --------------

 $(X =$  button pressed,  $O =$  button not pressed)

Table 1-1. PICK and DONE (keyboard/Mice)

DR Draw menus

-------------

DR Draw is a menu-driven program. You choose functions from a series of menus which offer a list of functions and prompt you for additional information. The Main Menu provides a list of major DR Draw functions; several lead to submenus that contain more functions.

Menu map

--------

The Menu Map on the following page routes you through the menus offered by DR Draw.

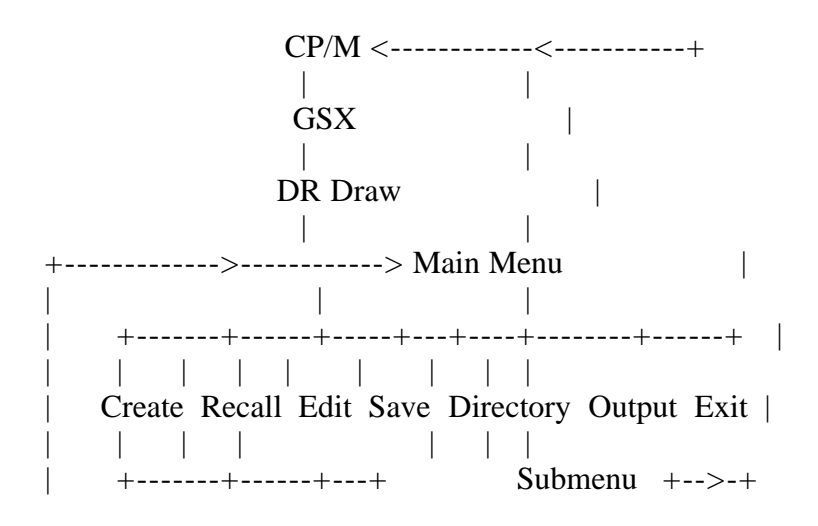

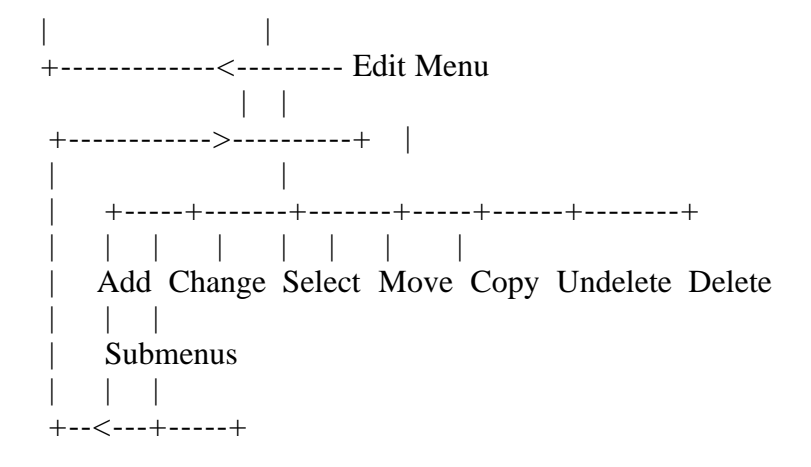

Figure 1-2. Menu map

EOF

#### DRAW2.WS4

---------

(Retyped by Emmanuel ROCHE.)

Section 2: Getting started --------------------------

Introduction

------------

With DR Draw, you can easily create many kinds of charts, diagrams, and other graphic designs. This section helps you teach yourself to use DR Draw.

By following the steps in this tutorial, you quickly become familiar with DR Draw's capabilities, and learn to create your own pictures.

In this tutorial, you create two sample drawings: an organizational chart, and a design suitable for a report cover.

Start DR Draw -------------

You must set up your computer, and start DR Draw before you begin the tutorial.

Your method of starting DR Draw depends on the type of computer system that you use. Refer to the Supplement for information on starting DR Draw.

You need two diskettes to operate DR Draw: the work diskette that contains DR Draw, and a formatted diskette on which to store your picture files. Refer to the Supplement for information on formatting diskettes.

Create a chart

==============

An organizational chart communicates the hierarchy of a business. In the first part of this tutorial, you learn how to create the first few boxes in the organizational chart shown in Figure 2-1.

Figure 2-1. Organizational chart (not included)

This tutorial teaches you how to do the following:

- create a picure file
- use the grid
- add design elements, including text
- copy design elements
- move a design element to another location
- save and recall your picture file
- print output from the picture file

#### Main menu

---------

When you start DR Draw, a copyright message appears on the screen. The message is soon followed by the Main Menu, a bar at the top of the screen that lists the main functions of DR Draw.

Figure 2-2. Main menu (Not included)

Create a picture file

---------------------

Now, begin a picture by using PICK to select a menu item. If you are using a mouse, press the button on the far left to PICK. On the keyboard, press the SPACE BAR to PICK. To avoid confusion, the action is referred to simply as PICK throughout this guide.

If you are using a mouse, you can move through the menu by moving the mouse left or right. For systems without a mouse, use the TAB key to move through the menu, left to right. The BACKSPACE (or "<--") key reverses movement through the menu, right to left. On keyboard systems and some mouse systems, the menu selection appears in reverse video.

Practice moving through the menu bar a few times.

From the Main Menu, PICK the CREATE function to create a picture file.

When you PICK the CREATE function, DR Draw prompts you to name the picture file:

Picture filename?

When you type a filename, you must tell DR Draw which drive contains your picture diskette. DR Draw stores the picture file on that diskette. For example, if your picture diskette is in drive B, you type the drive identifier

b:

before the filename.

In response to the picture filename prompt, type the correct drive identifier and the filename:

b:chart

If you mispell the filename, use the BACKSPACE key to erase the mistake, and retype the name. Press the RETURN (or "Enter") key.

For the filename, you can use any combination of letters or numbers that does not exceed eight characters. DR Draw ignores characters after the eighth character. Also, do not use punctuation marks or spaces. (ROCHE> Don't enter a

## filetype.)

The Main Menu disappears and a rectangle appears, rapidly filling with a grid of points. The rectangle is the window frame. It encloses the drawing surface where you work. A new menu bar replaces the Main Menu. This is called the Edit Menu, and it lists the functions that you can use to make your organizational chart. The grid of points acts like electronic graph paper to help you align different design elements.

Figure 2-3. Edit menu, grid, and window frame (not included)

Draw elements

-------------

To draw the organizational chart, you add different design elements to the grid one by one, much in the way a graphic artist builds a design with overlays. A design element is any shape, symbol, or unit of text that you use in the picture. You begin by using lines to draw boxes.

### PICK and DONE

-------------

If you pick the wrong menu item here, or anywhere in the tutorial, press the DONE key to return to the previous menu, and start the operation again. On keyboard systems, you press the RETURN key for DONE. On a mouse, the second button from the left signals DONE.

If you press the DONE key when you are in the Edit Menu, your picture disappears from the screen, and the Main Menu appears. To return to the Edit Menu and continue working on your picture, PICK the EDIT function from the Main Menu.

PICK the ADD function from the Edit Menu. A new menu of shapes and figures appears below the Edit Menu. These are the design elements that you use to create your picture. Refer to Section 6 for descriptions of DR Draw's design elements.

Figure 2-4. Edit menu and add submenu (not included)

Draw lines

----------

PICK the LINES design element from the Add Submenu. A cross hair ("+"), called the graphics cursor, appears at the center of the drawing surface. The center of the cursor marks your position on the drawing surface. The graphics cursor appears when you PICK a menu item that adds a design element, or changes a picture element. The cursor also appears when you need to PICK a point for repositioning elements, or changing your view of the drawing surface. For details on the graphics cursor, refer to Section 4.

On the second menu line, DR Draw tells you

### PICK points, press DONE when finished

You begin creating the organizational chart by drawing lines. You use PICK to specify starting and ending points. DR Draw joins the two points to form aline. You can add additional line segments by adding successive points to the element.

If you are using a mouse, move it, and the graphics cursor moves correspondingly. On a keyboard systems, use the arrow keys to move the cursor. If you are using arrow keys, note that each press of an arrow key moves the cursor part of the distance between grid points. For example, you might press the cursor key five times to move 4 grid points across the drawing surface.

To actually begin drawing the chart, locate your cursor at the center grid point on the drawing surface. Move the cursor straight up 3 grid points and PICK. This is your starting point. No line appears, but you might have noticed that the cursor attaches to the nearest grid point if you were not directly over a grid point. This is the SNAP feature, which helps you align design elements by "snapping" the cursor to the nearest grid point on the drawing surface. The SNAP feature is useful for aligning design elements in a picture.

Move the cursor left 4 grid points. On most systems, a line follows the cursor. This is DR Draw's rubberband line, which allows you to see how the line looks before you PICK an endpoint.

PICK the point. The dashed line becomes a solid line between the two points you PICKed -- the beginning of a box. See Figure 2-5, "First line segment".

Figure 2-5. First line segment (not included)

Now, move the cursor up 3 grid points on the grid, and PICK again. Another solid line appears.

You can move the cursor over the drawing surface freely. Line segments join only the points that you PICK.

Move the cursor 8 grid points to the right, and PICK once more. Another line appears. Your box is more than half complete.

Move the cursor 3 grid points down, and PICK. One more line segment completes the box. Move the cursor 4 grid points to the left, to the point where you began, and PICK. The final line closes the box. Now, press the DONE key to tell DR Draw that the element is complete. You have created your first design element with DR Draw.

Figure 2-6. First box (not included)

The Add Submenu and the graphics cursor disappear. A broken line, enclosing the box that you just drew, appears on the drawing surface.

The broken line is the extent. It marks the current element. The current element is the only design element that you can change. Ordinarily, the current element is the most recent design element you worked on. However, when you save a picture file on diskette and recall the fie, the first element you added to the picture becomes the current element.

The advanced tutorial in Section 3 explains how to use the SELECT function to name a new current element.

DELETE and UNDELETE

-------------------

If you made a mistake and want to redraw the box, you can delete the design element with the DELETE function. DELETE removes the current element from the drawing surface.

If you accidentally delete an element, the UNDELETE function redraws the last element that you deleted, regardless of the number of operations that you performed since the deletion.

Practice DELETE and UNDELETE. PICK the DELETE function from the Edit Menu. DR Draw erases the box.

Notice that the grid points below the deleted box also disappear. You can restore the grid points by using the REDRAW function. PICK the CHANGE function from the Edit Menu. From the Change Submenu, PICK the REDRAW function. DR Draw erases the grid, then redraws the grid, restoring the missing grid points.

PICK the UNDELETE function. DR Draw redraws the box that you deleted on the drawing surface. The extent reappears, defining the box as the current element.

Copy elements

-------------

To proceed with the organizational chart, you want to draw several more rectangles. You do not have to redraw each box with the LINES design element. Instead, use another DR Draw function, COPY.

PICK the COPY function from the Edit Menu. The graphics cursor reappears. DR Draw prompts:

PICK reference point

Move the cursor to the upper left corner of the current element. By positioning the cursor on, or near, the extent corner, you can easily locate new elements.

PICK the point. A new prompt appears.

PICK location(s), press DONE to finish

Move the cursor 7 grid points down, then 10 grid points left. PICK again. A duplicate of your first box appears below and to the left of the original. The extent now surrounds the new box, which is the current element. The prompt remains on the screen.

Figure 2-8. Second box (not included)

COPY allows you to make as many copies as you wish in the same operation, as long as the total number of elements in the picture does not exceed 200.

Now, add abother box to the chart. Using the upper left corner of the new box as the starting point, move the cursor 21 grid points to the right and PICK once more. Another copy of the box appears, surrounded by the extent.

Press the DONE key to finish copying. DR Draw returns you to the Edit Menu.

The last box you added to the picture is slightly off center. DR Draw's MOVE function makes it easy to realign your chart.

Move elements

-------------

The MOVE function allows you to move the current element anywhere on the drawing surface.

PICK the MOVE function from the Edit Menu. DR Draw prompts:

PICK reference point

Move the cursor to the upper left corner of the extent. PICK the point. A prompt appears:

PICK new location, press DONE to finish

Move the cursor 1 grid point to the left and PICK. The box shifts to the new position. You are still in the MOVE function, so you could move the box again if necessary. Press the DONE key to return to the Edit Menu.

Figure 2-9. Third box (not included)

Change grid size

----------------

Before you add text to the boxes, you should substitute a denser grid for the present grid. Adding more grid points to the drawing surface lets you more easily position text within the boxes. The GRID function allows you to change grid density.

From the Edit Menu, PICK the CHANGE function. The Change Submenu appears under the Edit Menu. PICK the GRID function. The Grid Submenu replaces the Change Submenu. PICK the SIZE 0.5X function. The grid disappears, line by line, and a new, denser grid appears on the drawing surface. The new grid is twice as dense as the original grid. The Grid Submenu disappears.

The trio of boxes is a start, but you need to add labels to them. Like shapes, you add text with the ADD function.

PICK the ADD function from the Edit Menu. When the Add Submenu appears, PICK the TEXT design element. DR Draw prompts:

PICK start, type, RETURN; DONE finishes

If you are using the arrow keys to move the cursor, you can more easily locate grid points by slowing the cursor. A designated key on your keyboard changes the cursor's speed. Refer to the Supplement to identify the key.

You change the cursor speed by pressing the key to increase or decrease speed. WHen you identify the cursor speed key, practice moving the cursor around the drawing surface, alternating between the fast and slow speed.

When you feel comfortable with changing cursor speed, you can add text to the first box you created by completing the following instructions.

Within the top box, move the cursor 3 grid points up from the box's lower left corner, then move the cursor 4 grid points to the right. PICK the point. The graphics cursor disappears. An underscore, the text cursor, replaces the graphics cursor.

Figure 2-10. Text cursor (not included)

Type the following:

DAVE MITRE

If you make a typing error, use the BACKSPACE (or "<--") key, and retype the box label.

After you type the text string, press the RETURN (or "Enter") key. The graphics cursor appears below the letter "D".

Press the DONE key to finish entering text. The extent appears around the text you just typed.

For detailed information on entering text, refer to Section 6.

Figure 2-11. Box label (not included)

Change text style

-----------------

The style of text that DR Draw used for your text entry is known as machine font. This is the initial style that DR Draw uses for all text, until you specify otherwise. The size and shape of machine font characters may vary between different computers and output devices, so you want to change the font style to one of the typefaces included with DR Draw. These fonts remain the same on screen, plotter, and printer outputs.

PICK the CHANGE funcion from the Edit Menu. When the Change Submenu appears, PICK the STYLE function. A submenu of font options appears. PICK the Simplex submenu selection. The font Simplex Roman replaces the initial style in the box label.

Add more text

-------------

Now, add a title to the name that you entered in the first box. PICK the ADD function from the Edit Menu. From the Add Submenu, PICK the TEXT design element. DR Draw prompts:

PICK start, type, RETURN; DONE finishes

Use the lower left corner of the first box as a starting point. Move the cursor 1 grid point and 5 grid points to the right of the box's lower left corner.

Figure 2-12. Cursor position (TEXT) (not included)

PICK this point. The text cursor replaces the graphics cursor. Type the following:

## DIRECTOR

The words appear in the machine font as you type. A bouncing extent surrounds the text, to show you the size of the element as it will appear in the current font style, Simplex Roman. Press the RETURN (or "Enter") key. The font style changes to Simplex Roman, and the cursor moves to the next line.

When you press the RETURN (or "Enter") key after typing a string of text, you can use the mouse or arrow keys to move anywhere on the drawing surface, PICK a point, and type another text string. This feature enables you to add the remaining box labels in one operation.

Using the labels in Figure 2-13, add text to the remaining boxes. Type the names on the third row of grid points above the boxes' lower edges. Type the titles on the first grid row above the lower edges. Do not worry if the text is not centered perfectly the first time that you add the labels. Press the DONE key when you are finished.

Figure 2-13. Labeled boxes (not included)

Change grid

-----------

Before you join the labeled boxes with lines, change the grid density. A sparser grid of dots lets you more easily count grid points for centering lines.

From the Edit Menu, PICK the CHANGE function. When the Change Submenu appears, PICK the GRID function. The Grid Submenu replaces the Change Submenu. PICK the SIZE 2X function. The grid disappears, line by line, and a new, less dense grid appears on the drawing surface. The new grid is half as dense as the previous grid.

Add lines ---------

To complete the chart, you need to join the rectangles with lines.

PICK the ADD function from the Edit Menu. When the Add Submenu appears, PICK the LINES design element.

DR Draw tells you:

PICK points, press DONE when finished

Use PICK to draw line segments between the boxes. Starting from the lower right corner of the top box, move the cursor 4 grid points to the left. Because the cursor snaps to the nearest grid point when you PICK, move the curcosr close to the center grid point on the box's lower edge. See Figure 2- 14. PICK the point. The cursor snaps to the nearest grid point.

Figure 2-14. Cursor position (adding lines) (not included)

Move the cursor down 2 grid points, and PICK. A line appears between the two points. Now, you want to create two line segments that branch out to the remaining boxes. Move the cursor 10 grid points to the right. PICK the point.

Now, move the cursor down 2 grid points, and PICK. A line joins the two boxes.

Figure 2-15. Boxes joined with line (not included)

You now want to join the box on the left to the rest of the diagram. You can do this by pressing the DONE key and PICKing the LINES design element again from the Add Submenu, or you can retrace your steps by completing the following instructions.

Move the cursor back up 2 grid points, and PICK again.

Your figure looks the same, because you have drawn a line on top of another line. Move the cursor 20 grid points to the left. PICK the point.

As you move the cursor, the right side of your line may disappear. The rubberband line following the cursor creates this effect. Your line is still there.

To draw the final line, move the cursor down 2 grid points, and PICK.

Press the DONE key to complete the line element. Notice that the extent traces a rectangle around the entire line element.

You have drawn a simple organizational chart with DR Draw. The advanced tutorial in Section 3 teaches you how to expand this chart into the organizational chart shown in Figure 2-1.

Save a picture

--------------

Now that your chart is complete, you can save it on diskette for future reference.

Press the DONE key. The organizational chart, window frame, and grid disappear. The Main Menu replaces the Edit Menu at the top of your screen.

PICK the SAVE function. DR Draw prompts:

B:CHART? (or type new name)

DR Draw is giving you the opportunity to change the filename. Changing a filename is discussed in "Rename picture file" later in this tutorial. You can also change the drive identifier, if you want to store the picture file in a different drive. Refer t "Create a picture file" at the beginning of this section for an explanation of drive identifiers.

To keep the same picture filename and drive identifier, press the RETURN (or "Enter") key. DR Draw replies:

B:CHART: saving sile

Check directory

---------------

Now, check your directory of picture files, to ensure that CHART has been saved on the diskette.

To list the picture files on diskette, PICK the DIRECTORY function from the Main Menu. DR Draw prompts:

On which drive?

Type the letter of the drive that contains your picture diskette, and press the RETURN (or "Enter") key. DR Draw lists the picture files on the diskette, and prompts:

DIRECTORY complete, press DONE

Check to see if the picture file CHART is listed. Press the DONE key. The directory disappears, and you return to the Main Menu.

Recall picture file

-------------------

To retrieve your picture file to display or modify it, use the RECALL function. In this case, you will be preparing the picture file for printing.

PICK the RECALL function from the Main Menu. Dr Draw prompts:

Picture filename?

Type the following:

b:chart

After you press the RETURN (or "Enter") key, DR Draw prompts:

B:CHART: reading file

DR Draw draws your chart on the screen, and displays the Edit Menu. The first element created, a box, is now the current element.

Layout

------

Before you print the picture file, use the LAYOUT function to format your picture file. DR Draw only prints the portion of a picture file that lies within the layout. Elements outside the layout are not printed, even though they are part of the picture file.

DR Draw gives you a choice of three layouts: PORTRAIT, LANDSCAPE, and SCREEN. The examples in Figures 2-16a through 2-16c illustrates the three different layouts.

Figure 2-16a. SCREEN layout (not included)

Figure 2-16b. PORTRAIT layout (not included)

Figure 2-16c. LANDSCAPE layout (not included)

SCREEN is the default layout, the format that DR Draw uses if you do not select a layout.

Now, look at how LAYOUT can affect the picture file. PICK the CHANGE function from the Edit Menu. When the Change Submenu appears, PICK the LAYOUT function. The Layout Submenu appears. PICK the PORTRAIT layout. DR Draw adds a solidline rectangle to the grid. You can see that part of the chart lies outside the PORTRAIT layout.

Now, try the LANDSCAPE layout. PICK the CHANGE function from the Edit Menu. When the Change Submenu appears, PICK the LAYOUT function. PICK the LANDSCAPE layout from the Layout Submenu. DR Draw replaces the PORTRAIT layout with the LANDSCAPE layout. Not that, in this case, LANDSCAPE, like PORTRAIT, does not frame all the elements in the organizational chart.

Refer to Section 5 for more details on the LAYOUT function.

## ZOOM FULL

---------

You can fit the organizational chart into the LANDSCAPE layout by using the ZOOM FULL function. ZOOM FULL reduces, or enlarges, the picture file to fit the current layout. From the Edit Menu, PICK the CHANGE function. When the Change Submenu appears, PICK the VIEW function. The View Submenu appears on the screen.

PICK the ZOOM FULL function. DR Draw propotionally reduces the contents of the picture file to fit the LANDSCAPE layout.

Figure 2-17. Organizational chart in LANDSCAPE layout (not included)

Rename picture file -------------------

You can only print a picture file when it is saved on diskette. Press the DONE key to return to the Main Menu. PICK the SAVE function from the Main Menu. DR Draw prompts:

B:CHART? (or type new name)

Because you need to keep the original CHART for the advanced tutorial in Section 3, you must rename this version of the picture file. Type:

### B:CHART2

in response to the prompt, and press the RETURN (or "Enter") key. DR Draw displays this message:

## B:CHART2: saving file

When the message disappears, DR Draw has saved the new picture file on diskette.

You now have two versions of the organizational chart on your picture diskette. CHART is your original version in SCREEN layout. CHART2 contains the same design elements, but the file is in LANDSCAPE layout.

If you had pressed the RETURN (or "Enter") key without typing a new filename, DR Draw would have replaced the version of CHART saved on your diskette with the version on which you have been working.

Print picture

-------------

Use the OUTPUT function to print the picture file CHART2.

PICK the OUTPUT function from the Main Menu. DR Draw displays a new menu that offers a choice of output devices.

Figure 2-18. Output menu (not included)

PICK the PRINTER function from the Output Submenu. The Output Submenu disappears, and DR Draw prompts:

Picture filename?

Type:

b:chart2

Include the drive identifier, if necessary. Press the RETURN (or "Enter") key. The Main Menu disappears, and DR Draw informs you:

Preparing file for landscape output

After a pause, the message disappears, and the picture file prints. When printing is complete, the Main Menu reappears.

Congratulations, you have completed the first sample drawing in this tutorial, and learned some basic DR Draw functions in the process. The sample picture that follows introduce you to more DR Draw functions.

If you want to take a break from the tutorial, PICK the EXIT function from the Main Menu to return to the CP/M operating system. The operating system prompt "A>" reappears, which signals your departure from DR Draw. To restart DR Draw, follow the instructions in the Supplement.

Create a design

 $=$   $=$   $=$   $=$ 

In addition to creating charts and other diagrams, DR Draw allows you to create designs or pictures. In this part of the beginning tutorial, you use DR Draw to create a pencil design.

Figure 2-19. Pencil design (not included)

If you took a break from the tutorial, restart DR Draw. If you do not remember how to do this, refer to the Supplement.

Create a picture file

---------------------

To begin, create a picture file in the same way that you created CHART.

From the Main Menu, PICK the CREATE function. DR Draw prompts you for a filename:

Picture filename?

Type the following, then press the RETURN (or "Enter") key:

## b:pencil

The rectangular window frame returns to the drawing surface. The Edit Menu replaces the Main Menu. You are ready to draw.

Draw circle

-----------

Start by drawing a circle. PICK the ADD function from the Edit Menu. The Add Submenu appears below the Edit Menu. PICK the CIRCLE design element. The graphics cursor ("+") appears at the center of the drawing surface, and DR Draw prompts:

PICK circle center

Position the cursor on the center grid point on the drawing surface, and PICK. An asterisk marks the point. DR Draw now prompts:

PICK circle radius

You are ready to tell DR Draw how large the circle will be. Move the cursor 6 grid points to the left, and PICK. Another asterisk marks the point.

The graphics cursor disappears, and a new submenu offers you the choice of creating an OPEN circle or a FILLED circle. An OPEN circle is a circular line. A FILLED circle is a circular line with one of several fill patterns inside.

PICK the OPEN circle. After a pause, the circle appears on the drawing surface, currounded by the extent.

Figure 2-20. Circle and extent (not included)

Add polygon

-----------

Now, add another element to the design. The POLYGON design element allows you to create a filled element with as many sides as you want (ROCHE> I think there is a maximum of 100 points.). In this picture, you will be drawing a triangle.

From the Edit Menu, PICK the ADD function again. When the Add Submenu reappears, PICK the POLYGON design element.

The graphics cursor appears, and DR Draw prompts:

PICK points, press DONE when finished

Starting from the center point of the circle that you have just created, move the cursor 14 grid points to the left, and PICK. You have now marked a corner of the triangle. Now, move the cursor up 1 grid point and 3 grid points to the right. PICK the second point. The first side of the triangle appears on the

screen.

To choose the final corner of the triangle, move the cursor down 2 grid points, and PICK. Another side of the polygon appears.

To rejoin the starting point, move the cursor 3 grid points and 1 grid point up. PICK the point. Press the DONE key.

The cursor disappears, and the triangle turns solid. This solid fill is known as the initial style. If you do not specify another fill pattern, DR Draw assumes that you want the solid fill. Notice that your screen shows the solid area in light shading. When you print or plot the picture, this area is black or solid colored. You will learn how to add or change colors in the "Color" subsection of this tutorial. For more information on the STYLE function, refer to Section 5.

Figure 2-21. First polygon (not included)

Add another polygon

-------------------

Now, use the POLYGON design element to add another element to the picture.

PICK the ADD function from the Edit Menu. When the Add Submenu appears, PICK the POLYGON design element.

The cursor reappears, and DR Draw prompts:

PICK points, press DONE when finished

To locate a starting point, move the cursor to the upper right corner of the triangle that you just created. PICK the point.

Move the cursor up 1 grid point and 3 grid points to the right. PICK the point to draw the first side of the polygon.

Move the cursor down 4 grid points, and PICK again.

Draw the third side of the design element by moving the cursor 3 grid points to the left and up 1 grid point. PICK the point.

Complete the polygon by moving the cursor up 2 grid points. PICK the point. Press the DONE key. The solid fill appears in the polygon. The cursor disappears, and the extent encloses the polygon.

Style -----

To change the fill pattern of the polygon, use the STYLE function.

PICK the CHANGE function from the Edit Menu. When the Change Submenu appears, PICK the STYLE function. A menu of different fill patterns appears.

PICK the first fill pattern. The solid fill disappears, leaving the outline of the polygon. The new fill is the hollow fill. Although the element looks empty, the hollow fill masks any element underneath it. Refer to Section 4 for details on hollow fill.

Figure 2-22. Second polygon (not included)

Bars

----

Now, use the BAR design element to draw the body of the pencil. With the BAR design element, you can draw rectangles in all sizes, ranging from long, thin bars to squares. From the Edit Menu, PICK the ADD function. From the Add Submenu, PICK the BAR design element. DR Draw prompts:

PICK corner of bar

You define the bar by choosing corners that are diagonally opposite each other.

Move the cursor to the lower right corner of the hollow-filled polygon, and PICK. An asterisk marks the point. DR Draw prompts:

??? missing line! (PICK corner of bar?) <--------

Move the cursor up 4 grid points, then 16 grid points to the right. PICK the point. A hollow bar appears, and the extent encloses the new element.

Now, change the new element's fill to a solid fill. PICK the CHANGE function from the Edit Menu. When the Change Submenu appears, PICK the STYLE function. From the menu of fill patterns, PICK the second style. The solid fill replaces the hollow fill in the bar.

Figure 2-23. Bar (not included)

You have now created three different elements, and are well on your way to completing the picture.

COLOR (optional) ----------------

The DR Draw COLOR function allows you to add color to your design elements. If your computer or output devices have color capabilities, you will want to experiment with the COLOR function. Skip this section if neither your computer or output devices have color capability.

To see the Color Submenu, PICK the CHANGE function from the Edit Menu. From the Change Submenu, PICK the COLOR function.

The Color Submenu contains eight rectangles numbered from 0 through 7. On some color monitors, the rectangles also contains the color represented by the

number.

Printers and plotters do not necessarily have as many colors, or the same colors, as the monitor. For example, your monitor might have four colors, and your printer might only have three. In addition, color number 2 on your monitor might be blue, but on your printer it might be magenta.

To learn which colors you have on your monitor and printer or plotter, you can make a sample color file, as described in the description of the COLOR function in Section 5.

If you are working with a monochrome monitor, design elements remain monochrome on the display screen, but you can print or plot in color.

Figure 2-24. Color submenu (not included -- 8 colors shown)

Changing color

--------------

To change the color of the BAR design element, PICK color number 3 from the submenu. The Color Submenu disappears. If you are working in color on the screen, the bar changes its color to the hue corresponding to number 3 in the menu.

Arcs

----

Use the ARC design element to finish creating the pencil. An arc is either part of the circumference of a circle, or it is a filled pie section. All of the examples in Figure 2-25 are arcs.

Figure 2-25. Arcs, a variety (not included)

Figure 2-26 shows two arcs whose beginning and end points are the same distance from the arc center. The arcs are different, because DR Draw always draws arcs counterclockwise from the beginning point. The beginning point of the arc on the left is directly above the center. The beginning point of the arc on the right is to the right of the center.

Figure 2-26. Arcs with same points drawn in different order (not included)

To add an arc to the design, PICK the ADD function from the Edit Menu, then PICK the Arc design element from the Add Submenu. DR Draw prompts:

PICK arc center

Move the cursor down 2 grid points from the upper right corner of the bar, then 1 grid point to the right.

PICK the point. An asterisk marks the arc center. DR Draw prompts:

PICK arc radius/beginning of arc

Move the cursor down 2 grid points, and PICK. Another asterisk appears, and DR Draw prompts:

PICK end of arc

Move the cursor up 4 grid points, and PICK the point. Before the arc appears, DR Draw asks you if you want the arc OPEN or FILLED. PICK a FILLED arc. After a pause, the arc appears. The arc completes the pencil figure. You have created a drawing that demonstrates some of DR Draw's many functions.

Figure 2-27. Arc element (not included)

Save the picture

----------------

You need to save your drawing for the advanced tutorial in Section 3, where you will add some new twists to the design. Press the DONE key to return to the Main Menu. The pencil drawing disappears.

From the Main Menu, PICK the SAVE function. DR Draw prompts:

B:PENCIL? (or type new name)

If you want to save the picture file on this drive, and with this name, press the RETURN (or "Enter") key. DR Draw prompts:

B:PENCIL: saving file

If you want to save the picture file on another drive, type the new drive identifier, a colon (":"), and the filename. For example:

a:pencil

Then press the RETURN (or "Enter") key.

When the prompt disappears, DR Draw has saved the picture file on diskette. You return to the Main Menu.

If you wish to print the PENCIL picture, refer to the print instructions in "Print picture" in this tutorial.

Exit DR Draw

------------

Congratulations, you have completed the first tutorial. If you want to leave DR Draw, PICK the EXIT function. The CP/M operating system prompt ("A>") signals your return to the operating system. If you want to review what you have learned, try the tutorial again. If you are ready to learn new DR Draw functions, turn to Section 3. In its advanced tutorial, you learn DR Draw functions that let you:

- select a new current element
- scale element size
- zomm in on parts of the drawing surface
- pan across the drawing surface
- adjust the relationship of overlapping design elements with the PUT TO BACK function.

EOF

DRAW3.WS4

---------

(Retyped by Emmanuel ROCHE.)

Section 3: Advanced tutorial

----------------------------

Introduction

------------

Building on concepts learned in Section 2, you learn in this tutorial how to do the following:

- pan across the drawing surface
- change the style for LINES
- zoom full
- select a new current element
- zoom out from the drawing surface
- zoom in on the drawing surface
- scale an element
- use PUT TO BACK to change the relationship of overlapping design elements.

First, you will add more boxes to the organizational chart that you created in Section 2. Next, you will use DR Draw to enhance the pencil drawing that you created.

Recall the picture file -----------------------

Begin by displaying your original picture file of the organizational chart. From the Main Menu, PICK the RECALL function. DR Draw prompts:

Picture filename?

Type the drive identifier and filename:

b:chart

Press the RETURN (or "Enter") key. DR Draw prompts:

B:CHART: reading file

The organizational chart appears on the screen, along with the Edit Menu.

PAN

---

The PAN function allows you to move the window frame horizontally, vertically, or diagonally across the drawing surface. In this way, you can add design

elements to areas of the drawing surface that are not currently inside the window frame.

PICK the CHANGE function from the Edit Menu. From the Change Submenu, PICK the VIEW function. The View Submenu appears under the Edit Menu.

PICK the PAN function. DR Draw indicates the center of the window with intersecting horizontal and vertical lines. You see the prompt:

PICK new center of window

Starting at the center of the window (the intersection of the two lines), move the cursor 10 grid points to the left, then down 1 grid point. PICK the point. DR Draw redraws the chart with the point that you picked now at the center.

Figure 3-1. Chart, pan left (not included)

# **COPY**

----

Now, you want to add more boxes to the chart. You can do this by copying one of the existing boxes. The extent marking the current element encloses the upper box of the chart. To copy that element, PICK the COPY function from the Edit Menu. DR Draw prompts:

PICK reference point

Move the cursor to the upper left corner of the extent. PICK the point. DR Draw tells you:

```
 PICK location(s), press DONE to finish
```
Starting from the reference point that you picked, move the cursor down 14 grid points, then 4 grid points to the left. PICK this point. A new box appears on the drawing surface.

Figure 3-2. New box (not included)

To add another box to the chart, start from the upper left corner of the new current element, and move the cursor 12 grid points to the left. PICK the point. Another box appears.

Figure 3-3. Second new box (not included)

Add one more box to the chart. Starting from the last point that you picked, move the cursor up 5 grid points, then 5 grid points to the left. PICK the point. The final box in the chart appears. Press the DONE key to finish copying.

Figure 3-4. Third new box (not included)

Add and change text

Your new boxes need to be labeled. First, make the grid more dense by using the functions that you learned in "Change grid size" in Section 2.

After that you have changed the grid, PICK the ADD function from the Edit Menu. When the Add Submenu appears, PICK the TEXT design element. DR Draw prompts:

PICK start, type, RETURN; DONE finishes

Move the cursor to the lower left corner of the last box. Move the cursor up 3 grid points, then 4 grid points to the right. PICK the point, and type:

#### TINA GANZ

in the box. Press the RETURN (or "Enter") key to end the text string. Press the DONE key to finish entering text and return to the Edit Menu.

Figure 3-5. Label in box (not included)

The text that you entered differs from the text in the original boxes. When you saved the CHART picture file, the current text style reverted to the machine font.

To change the font style to Simplex Roman, PICK the CHANGE function from the Edit Menu. From the Change Submenu, PICK the STYLE function. The menu of font styles appears.

PICK the Simplex submenu selection. The name TINA GANZ appears in the font Simplex Roman.

Now, add a title to the box. PICK the ADD function from the Edit Menu. PICK the TEXT function from the Add Submenu. Use the lower left corner of the TINA GANZ box as a starting point. Move the cursor 3 grid points to the right and up 1 grid point. PICK the point, and type:

### CONSULTANT

As you type, the text appears in the machine font with the bouncing extent. When you press the RETURN (or "Enter") key, the font Simplex Roman replaces the machine font.

Fill in the remaining boxes, using the labels in Figure 3-6. Now that you have changed the text font style, all new text strings appear in the font Simplex Roman. Press the RETURN (or "Enter") key at the end of each text string, and move the cursor to the point at which the next string will begin.

You can correct typing errors with the BACKSPACE key. If you have already pressed the RETURN (or "Enter") key, you can press the DONE key to finish entering text, then PICK the DELETE function to erase the string that you just entered. If the string is not correctly located in the box, you can relocate it with the MOVE function. For details on the DELETE and MOVE functions, refer to Section 5.

Press the DONE key when you are finished.

Figure 3-6. Labeled boxes (not included)

Add lines

---------

Now, use the LINES design element to join the new boxes to the rest of the chart. First, make the grid less dense. PICK the CHANGE function from the Edit Menu. From the Change Submenu, PICK the GRID function, then PICK the SIZE 2X function from the Grid Submenu. A sparser grid returns to the drawing surface.

Now, PICK the ADD function from the Edit Menu. When the Add Submenu appears, PICK the LINES design element. DR Draw prompts:

PICK points, press DONE when finished

Locate the cursor at the upper left corner of the box labeled HUME CLAYBURN. Move the cursor 4 grid points to the right, and PICK.

Move the cursor up 2 grid points, and PICK again. DR Draw draws a line between the two points.

Now, move the cursor 6 grid points to the left, and PICK. Move the cursor up 2 grid points, and PICK again. Two boxes are joined.

To join these boxes to the SALES box, retrace the last line segment by moving the cursor down 2 grid points, and picking. Now, move the cursor 6 grid points to the left, and PICK again.

Finally, move the cursor down 2 grid points, and PICK. Press the DONE key. The cursor disappears, and the extent appears around the line.

Figure 3-7. Lines added (not included)

Now, join the CONSULTANT box to the rest of the chart. You need to start the line from the center of the box's right edge. To do this, you can make the grid more dense, or use SNAP OFF to turn the SNAP off, allowing you to PICK a point between grid points.

PICK the CHANGE function from the Edit Menu. From the Change Submenu, PICK the GRID function. When the Grid Submenu appears, PICK the SNAP OFF function. When the Grid Submenu disappears and the Edit Menu returns, DR Draw has turned off the SNAP.

Now, add the final line to the organizational chart. PICK the ADD function from the Edit Menu. From the Add Submenu, PICK the LINES design element. DR Draw prompts:

PICK points, press DONE when finished

Center the cursor on the right edge of the box labeled CONSULTANT. If you are

using the keyboard arrow keys, you can locate the cursor more easily by changing to the slow cursor speed. The vertical part of the cross hair ("+") disappears when the cursor is positioned directly over the line. See Figure 3- 8. PICK the point.

Figure 3-8. Cursor position (add lines) (not included)

Now, move the cursor horizontally to the right, and center it over the line descending from the box labeled MARKETING. PICK the point. Press the DONE key. The cursor disappears, and the new extent marks the line as the current element.

Return to the GRID function, and turn the SNAP function back on before continuing.

Change line style -----------------

In an organizational chart, a broken line often indicates an indirect relationship. To illustrate such a relationship, change the style of the line that you just added to the chart.

PICK the CHANGE function from the Edit Menu. From the Change Submenu, PICK the STYLE function.

PICK the DOTTED line, the third style in the menu. The dotted line replaces the solid line.

Now, you are ready to use the LAYOUT and VIEW functions to prepare the picture file for output.

LAYOUT and ZOOM FULL

--------------------

Use the LAYOUT function to ready the organizational chart for output to a screen, printer, or plotter.

PICK the CHANGE function from the Edit Menu. When the Change Submenu appears, PICK the LAYOUT function. Next, PICK the LANDSCAPE layout from the Layout Submenu. The LANDSCAPE layout appears on the drawing surface.

Now, use the ZOOM FULL function to fit the pictur file into the layout.

From the Edit Menu, PICK the CHANGE function. When the Change Submenu appears, PICK the VIEW function. The View Submenu appears below the Edit Menu.

PICK the ZOOM FULL function. DR Draw redraws and reduces the organizational chart, so that it fits in the layout.

Add a title

-----------
Use the TEXT design element to add TUNNEY ELECTRONICS CORPORATION to the chart. Position the title above, and to the left of, the box labeled DAVE MITRE, and keep the title within the layout.

SAVE

----

Now that your chart is complete, you can save it for future editing, viewing, or output. Press the DONE ke to return to the Main Menu. When the Main Menu appears, PICK the SAVE function. DR Draw prompts:

B:CHART? (or type new name)

Enter a new filename, so that the original picture file, CHART, will be available for practice. Type:

b:chart3

and press the RETURN (or "Enter") key.

You can, if you wish, continue this tutorial when DR Draw finishes saving the file on diskette.

However, if you want to take a break from the tutorial, you can PICK the EXIT function from the Main Menu, to return to the CP/M operating system.

Report cover design

===================

Now, use some new DR Draw functions to enhance the pencil design that you created in Section 2. You could use such a design as a report cover.

If you need help restarting DR Draw, refer to the Supplement for instructions.

Recall picture file -------------------

From the Main Menu, PICK the RECALL function. DR Draw prompts:

Picture filename?

Type the drive identifier and the filename:

b:pencil

Press the RETURN (or "Enter") key. DR Draw displays the message:

B:PENCIL: reading file

After a pause, the picture of the pencil appears on the screen.

# DELETE and UNDELETE

-------------------

To begin changing the picture, delete the CIRCLE and ARC design elements from the drawing.

The extent surrounds the circle, so you can delete the element easily.

PICK the DELETE function from the Edit Menu. The circle disappears, and the extent appears around the triangle. An area of the pencil body corresponding to the circle outline also disappears. If you wish, redraw the picture as you learned in Section 2.

Now, you want to DELETE the arc that forms the pencil's eraser. Because you can only DELETE the current element, you must SELECT the arc as the new current element. For more information on the current element, turn to Section 4.

PICK the SELECT function from the Main Menu. Dr Draw prompts:

PICK corner of rectangle

Move the cursor to a point slightly above and to the left of the arc. PICK the point. A pair of intersecting lines appears. DR Draw prompts:

PICK opposite corner of rectangle

Move the cursor to a point slightly below and to the right of the arc. PICK the point. Another pair of intersecting lines appears. See Figure 3-10. DR Draw prompts:

PICK moves second corner, DONE finishes

DR Draw lets you change the second corner if the element that you are selecting does not lie within the rectangle formed by the two pairs of intersecting lines.

Figure 3-10. Pairs of intersecting lines around arc (not included)

If you are satisfied with the rectangle, press the DONE key. The extent appears around the arc, which indicates that the arc is now the current element.

PICK the DELETE function from the Main Menu. DR Draw removes the arc from the drawing surface. The extent appears around the bar, which you drew just before the arc. The bar is now the current element.

# ZOOM OUT

--------

Now, you are going to make the pencil longer. First, you need more room on the drawing surface. You can use the ZOOM OUT function to make available a larger portion of the drawing surface in the window frame.

PICK the CHANGE function from the Edit Menu. When the Change Submenu appears, PICK the VIEW function. The View Submenu appears below the Edit Menu. PICK the ZOOM OUT function. DR Draw reduces the grid and the design elements. The effect is similar to stepping back from the picture. The grid is now twice as dense as it was before.

Change element scale

--------------------

To lengthen the pencil, you need to CHANGE the dimensions of the pencil body. PICK the CHANGE function from the Edit Menu. When the Change Submenu appears, PICK the SCALE function. Below the Edit Menu, DR Draw offers two options for changing element size, UNIFORM and NON-UNIFORM. UNIFORM changes the element size without changing the proportions of the element. NON-UNIFORM changes the element's proportions, as well as its size.

Because you want to change the width of the bar, but retain the height, PICK the NON-UNIFORM function. DR Draw prompts:

PICK corner of new extent

Move the cursor to the grid point marking the upper left corner of the bar. If necessary, use the cursor speed key to slow the cursor. PICK the point. A pair of intersecting lines appears. DR Draw prompts:

PICK opposite corner of new extent

Move the cursor to the grid point marking the lower right corner of the bar, then move 6 grid points to the right. PICK the point. Another pair of intersecting lines appears. The two pairs of lines show you how the pencil body will look after it is stretched. DR Draw now prompts:

PICK moves second corner, DONE finishes

This prompt allows you to relocate the second point, and define a different shape. In this case, because you are satisfied with the second point's location, press the DONE key. DR Draw erases the bar, and redraws it in the new shape.

Figure 3-11. Redrawn bar (not included)

Add border

----------

Now, ADD a decorative border to the picture. If your system has color capability, try changing the color of the new element as you add them to the picture.

First, make the grid less dense. From the Edit Menu, PICK the CHANGE function. PICK the GRID function from the Change Submenu. When the Grid Submenu appears, PICK the SIZE 2X function. The current grid disappears, and a new, less dense grid appears on the drawing surface.

Now, use the BAR design element to draw part of the border. PICK the ADD function from the Edit Menu. From the Add Submenu, PICK the BAR design element. DR Draw prompts:

PICK corner of bar

Move the cursor to the first grid point in the top row. See Figure 3-12. PICK the point.

Figure 3-12. Cursor position (adding border) (not included)

DR Draw displays another prompt:

PICK opposite corner of bar

Move the cursor down 2 grid points, then 2 grid points to the right. PICK the point. A square bar appears.

Figure 3-13. First bar (not included)

Now, add three more squares to the picture, by PICKing the COPY function from the Edit Menu. Dr Draw prompts:

PICK reference point

Locate the cursor on the grid point that marks the lower right corner of the current element. PICK the point. DR Draw prompts:

PICK location(s), press DONE to finish

Starting from the point that you PICKed, move the cursor straight down 11 grid points, and PICK. A copy of the bar appears.

Figure 3-14. Second bar (not included)

To add the final two bars shown in Figure 3-15, move the cursor to the grid point on the right end of the same row. PICK again. A third bar appears.

Move the cursor straight up the right edge of the window to the third row from the top. PICK this point. The last bar appears. Press the DONE key to finish copying.

Figure 3-15. Four corner bars (not included)

Now, use the LINES design element to complete the picture border. PICK the ADD function from the Edit Menu. When the Add Submenu appears, PICK the LINES design element. DR Draw prompts:

PICK points, press DONE when finished

ADD two rectangles to the border, using the LINES design element. Look at Figure 3-16 for reference. PICK the upper right corner of the square at the top right of the window. To draw the border, do the following:

- 1. Move the cursor left to the upper left corner of the first square, and PICK.
- 2. Move the cursor down to the bottom left corner of the second square, and PICK.
- 3. Move the cursor right to the bottom right corner of the third square, and PICK.
- 4. Move the cursor up to the bottom right corner of the fourth square, and PICK.

Now, move the cursor to the inside corners of each square, PICKing each point as you go, until you return to the fourth square. Press the DONE key when the two rectangles are complete.

Figure 3-16. Complete border (not included)

You have added a border to the pencil picture using some familiar functions. Now, you use a new DR Draw function to add more design elements to the pencil.

ZOOM IN

-------

The ZOOM IN function allows you to enlarge part of the drawing surface. With ZOOM IN, you can make detail changes in the picture, or examine elements more closely. Here, you will ZOOM IN on the tapered part of the pencil, between the point and the bar that makes up the pencil's main body.

PICK the CHANGE function from the Edit Menu. When the Change Submenu appears, PICK the VIEW function. From the View Submenu, PICK the ZOOM IN function. DR Draw prmopts:

PICK corner of window

DR Draw is asking you to define the part of the drawing surface you wish to fill the window. Move the cursor to the upper left corner of the inner border rectangle. Now, move the cursor down 1 grid point and 1 grid point to the right. PICK the point. Two lines intersect at the point. DR Draw prompts:

PICK opposite corner of window

Figure 3-17. Pairs of intersecting lines (ZOOM IN) (not included)

Using the point where the lines intersect as a starting point, move the cursor down 6 grid points, then 4 grid points to the right. PICK the point. Another pair of intersecting lines appears on the screen, and DR Draw prompts:

PICK moves second corner, DONE finishes

The rectangle defined by the two pairs of intersecting lines shows the area that will be enlarged to fill the new window frame. Press the DONE key.

DR Draw redraws the picture, blowing up the part of the drawing surface that you PICKed, to fill the window frame. Notice that the grid points are now considerably farther apart on the drawing surface.

To work in detail, you can make the grid more dense. PICK the CHANGE function from the Edit Menu. When the Change Submenu appears, PICK the GRID function.

From the Grid Submenu, PICK the SIZE 0.5X function. DR Draw replaces the current grid with a denser grid. The new grid is still not dense enough to perform the detailed work you will be doing. Repeat the steps above, and again PICK the SIZE 0.5X function from the Grid Submenu.

Figure 3-18 shows the drawing surface after you ZOOM IN and make the grid more dense. You are now ready to add some new elements to the pencil.

Figure 3-18. New window frame (not included)

Add three arcs

--------------

Now, use the ARC design element to draw three arcs where the pencil body begins to taper down to the point. Use Figure 3-19a through 3-19d as a guide. Use FILLED arcs. If you need to review the ARC design element, refer to "Arcs" in Section 2, or to the description of the ARC design element in Section 6. Use the DELETE function if you make a mistake drawing any of the arcs.

Figure 3-19a. First arc points (not included)

Figure 3-19b. Second arc points (not included)

Figure 3-19c. Third arc points (not included)

Figure 3-19d. Three arcs (not included)

After you add the three arcs to the picture, you can look at the entire picture by using the ZOOM FULL function.

PICK the CHANGE function from the Edit Menu. When the Change Submenu appears, PICK the VIEW function. From View Submenu, PICK the ZOOM FULL function. DR Draw redraws the picture, fitting all the design elements into the window frame. Because the current default layout is SCREEN, the picture fills the entire window frame.

Notice that the grid is very dense. Before continuing, use the GRID 2X function of the Grid Submenu to make the grid less dense.

Background element

------------------

If you want to use a design element as a background for the pencil, the ADD and VIEW functions permit you to do this.

First, draw the background element. Use the BAR design element to draw a solid rectangle over the inner rectangle surrounding the pencil. PICK the upper right and lower left corners of the rectangle, so that the bar will have the same dimensions as the rectangle. The bar element appears in solid fill, blocking the pencil from view.

Figure 3-20. Bar covers pencil (not included)

Change style ------------

The new bar has the same fill style as the pencil body. Next, contrast the two elements by changing the fill style of the new bar.

PICK the CHANGE function from the Edit Menu. When the Change Submenu appears, PICK the STYLE function. The Style Submenu appears.

PICK the fourth style from the left. DR Draw fills the bar with the style fill pattern that you have chosen, and returns you to the Edit Menu.

Figure 3-21. New bar style (not included)

PUT TO BACK

-----------

Now, you can place the new bar behind the pencil.

PICK the CHANGE function from the Edit Menu. When the Change Submenu appears, PICK the VIEW function. PICK the PUT TO BACK function from the View Submenu.

When DR Draw redraws the picture, it places the current element, the new bar, on the drawing surface first, then draws the other design elements. The pencil is now visible, and the current element is in the background.

Figure 3-22. Bar put to back (not included)

Add title

To complete your picture, add a title to the report cover.

To begin, make some room for the title, by using the ZOOM OUT function. PICK the CHANGE function from the Edit Menu. When the Edit Menu appears, PICK the VIEW function. From the View Submenu, PICK the ZOOM OUT function. DR Draw reduces the picture.

From the Edit Menu, PICK the ADD function. PICK the TEXT design element from the Add Submenu, and type under the picture:

# MOUNTAIN PENCILS ANNUAL SALES

Using the CHANGE and STYLE functions, PICK the Simplex submenu selection. The text appears in the font Simplex Roman. Use the MOVE function to center the title beneath the picture. See Figure 3-23. Your design is complete. If you want to change the layout of the picture, do so now, before you save the picture.

Figure 3-23. Complete picture (not included)

Save the drawing

----------------

To save the picture file on the diskette, press the DONE key to return to the Main Menu. PICK the SAVE function from the Main Menu. DR Draw prompts:

B:PENCIL? (or type new name)

Press the RETURN (or "Enter") key, or type a new filename and press the RETURN (or "Enter") key. In the first case, DR Draw displays the message:

B:PENCIL: saving file

When the message disappears, DR Draw has saved the file on diskette. You can now use the OUTPUT function to see your drawing displayed on a plotter, printer, or the screen. Otherwise, you can leave DR Draw by PICKing the EXIT function from the Main Menu. The CP/M operating system prompt ("A>") appears to signal your return to the operating system.

Congratulations, you have completed the advanced tutorial, and learned some sophisticated DR Draw functions in the process. These tutorials, together with Sections 4, 5, and 6, enable you to develop your skills further with DR Draw.

EOF

#### DRAW4.WS4

---------

(Retyped by Emmanuel ROCHE.)

Section 4: Concepts

-------------------

Introduction

------------

By working through the tutorials in Section 2 and 3, you learned the essentials of creating and editing pictures with DR Draw. This section describes the following DR Draw concepts:

- DR Draw menus
- the drawing surface
- cursors
- the current element
- style
- filename
- active picture files
- picture file diskettes.

DR Draw menus

=============

DR Draw's menus contain functions and design elements. The menus appear in two lines across the top of the display screen. The Main Menu and the Edit Menu appear at different times in the top line. Submenus, prompts, and messages appear in the second menu line; all are described later in this section.

Main Menu

---------

When you start a session in DR Draw, the Main Menu appears in the top menu line. The line below it is empty. The Main Menu contains seven functions.

Figure 4-1. Main menu (not included)

Using the Main Menu, you can:

- create a new picture file
- recall an existing picture file
- edit a picture file that you create or recall
- save a picture file
- display a directory from a picture file
- produce output from a picture file
- exit DR Draw and return to the CP/M operating system.

Section 5 describes all Main Menu functions.

# Edit Menu

---------

You must be in the EDIT function to draw a new picture or make changes to an existing picture file. When you PICK the CREATE or RECALL function and give a valid filename, you automatically pass to the EDIT function. Filenames are discussed in detail later in this section.

When you are in the EDIT function, the Edit Menu replaces the Main Menu in the first line. The line below it is empty. The Edit Menu contains seven functions.

Figure 4-2. Edit menu (not included)

With the Edit Menu functions, you can:

- add design elements to a picture file
- change the characteristics of individual design elements, or of the DR Draw environment
- select a new current element
- move a design element
- copy a design element
- undelete a deleted design element
- delete a design element.

Section 5 describes all Edit Menu functions. Section 6 describes design elements, which you add by PICKing the ADD function.

# Submenus

--------

Two Main Menu functions, EDIT and OUTPUT, have submenus that appear on the second menu line. Contents of the submenus include functions, design elements, and other choices that supply DR Draw with necessary additional information.

For example, if you PICK the ADD function from the Edit Menu, you need to tell DR Draw which of the seven design elements to add. The Add Submenu lists the seven, and allows you to PICK one of them.

Prompts and messages

--------------------

DR Draw uses prompts to give you instructions, and to request information from you. Prompts appear in the second menu line, in place of submenus.

Some prompts require that you type a response. The response appears on the second line immediately following the prompt.

In addition, DR Draw displays a variety of information and error messages, most of which also appear on the second line.

Error messages

--------------

DR Draw displays error messages when it encounters problems that prevent it from proceeding as requested. Error messages briefly describe the problem, and give you instructions on what to do next.

In Section 5, the description of each function lists the error messages associated with the function, and describes the cause of the error.

The drawing surface

===================

The drawing surface is two-dimensional. It is visible inside a rectangle located just below the menu lines, as Figure 4-3 illustrates. The drawing surface is visible only when you are in the EDIT function; at other times that part of the screen is empty.

Figure 4-3. Drawing surface (not included)

Window and window frame

-----------------------

The display screen acts as a window to the drawing surface; the rectangular outline is the window frame.

You control how much of the picture file is visible in the window frame. If design elements are outside the window frame, they are still part of the picture file, but they are not visible. With the VIEW function described in Section 5, you can:

- move the window over the drawing surface to:

- look at other parts of your picture file
- add or modify design elements
- zoom in on the drawing surface for a more detailed view
- zoom out for a broader view
- fit the entire picture file into an otput layout.

Grid and snap

-------------

When you begin a new picture file, the drawing surface is filled with a grid of evenly spaced points that help you locate and align design elements.

To further help you locate design elements, DR Draw automatically snaps to the nearest grid point when you PICK a point on the drawing surface.

The GRID function, described in Section 5, allows you to turn the grid and snap off when you do not wish to use the points for alignment.

#### Cursors

=======

Cursors mark your position in the menus and on the drawing surface. DR Draw uses three cursors: a menu cursor, a graphics cursor, and a text cursor.

The menu cursor ---------------

The menu cursor marks your position on one of the menu lines. To PICK a function or design element, move the menu cursor to the correct position, and press the PICK key.

The menu cursor can be a reverse video bar or a cross hair ("+"), depending on your computer.

Reverse video describes the appearance of characters against the display's background color. For example, a screen that ordinarily shows light characters on a dark background indicates the cursor's position in reverse video by showing dark characters on a light background.

You do not have to place the cross hair ("+") directly on top of the menu. To PICK a function or design element, you can locate the cursor on, or below, your choice, and press the PICK key.

The menu cursor's operation varies from keyboard to mouse. Table 4-1 outlines these differences.

Table 4-1. Menu cursor

Input Cursor movement Device Left-Right Right-Left PICK DONE ------ ---------- ---------- --------- ------- keyboard TAB BACKSPACE SPACE BAR RETURN mouse mouse movement PICK key DONE key

Menu cursor: wrapping

---------------------

In keyboard operation, the reverse video bar cursor wraps in both directions. "Wrap" means that, if you advance the cursor past one end of the menu, it reappears at the other end of the menu.

For example, if you press the TAB key when the Edit Menu cursor is on the DELETE function, the cursor appears on the ADD function. Similarly, if you press the BACKSPACE key when the cursor is on the ADD function, the cursor appears on the DELETE function.

The graphics cursor

The graphics cursor appears after you PICK any of the Edit Menu functions but DELETE or UNDELETE. The graphics cursor is a cross hair ("+"); its center marks your position on the drawing surface.

Graphics cursor: range of motion --------------------------------

The graphics cursor can move anywhere on the drawing surface inside the window, but you cannot move the cursor beyond the window frame.

Graphics cursor: mouse ----------------------

If you use a mouse to move the graphics cursor, the cursor echoes the mouse's movement. If you need further information on the mouse, consult the documentation supplied with it.

Graphics cursor: keyboard -------------------------

With a keyboard, you use the four arrow keys to move the graphics cursor up and down, and left and right. To move the cursor diagonally, you combine vertical and horizontal cursor movements. To move the cursor continuously, hold down the arrow key that is moving the cursor.

Graphics cursor: speed and distance

-----------------------------------

You can move the cursor rapidly or slowly. The fast speed corresponds to a large cursor movement each time that you press the arrow key; the slow speed corresponds to a short movement. One of the keys on your keyboard allows you to reduce the cursor's speed and distance. The same key allows you to return the cursor to its original speed and distance. The key is identified in the Supplement or the documentation that accompanied your computer system.

The text cursor

---------------

The text cursor marks the location of characters that you type from the keyboard. The cursor is an underscore ("\_"). You see the text cursor at two different times during a DR Draw work session.

- 1. When you PICK the TEXT design element from the Add Submenu and then PICK a point for entering text, the text cursor appears on the drawing surface. Section 6 describes the TEXT design element.
- 2. When a prompt requires that you type a response, the text cursor

appears on the second menu line immediately following the prompt.

The current element ===================

To draw pictures with DR Draw, you PICK design elements from the Add Submenu. One design element in the picture file is called the current element. The current element is defined as one of the following:

- the most recently added element in a picture file you are working on

- the first-drawn element when you recall a picture file

- an element that you explicitly select as the current element.

The MOVE, COPY, and DELETE functions, as well as several of the CHANGE functions, affect only the current element.

Extent

------

The current element is surrounded by a rectangular dashed line called the extent. Figure 4-4 shows you the current element and the extent.

Figure 4-4. Current element and extent (not included)

Shared extents

If two, or more, elements share the same extent (for example, a circle inscribed in a square), the first-drawn element is the current element whenever you select the shared extent.

Style

 $=$ 

A design element can have one of four style attributes:

- type style
- line style
- fill pattern
- marker style.

Initial style -------------

The style that DR Draw assigns to each design element when you create a new picture file, or recall an existing one, is called its initial style. Table 4- 2 lists the attributes and initial styles for each design element.

Table 4-2. Initial styles

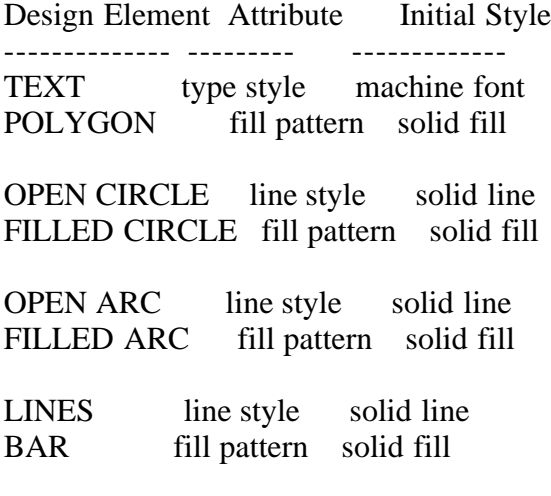

Changing style --------------

Using the STYLE function described in Section 5, you can change a design element's style. For example, you can change machine font text to one of three other fonts, and you can change the solid line of an open arc to one of several other line styles.

Current style

When you change an element's style, you establish a current style that replaces the initial style. From that point on, all elements that share the attribute of the element that you changed appear in the current style. For example, if you change the fill in a bar, the new fill pattern appears in all subsequent bars, and also in polygons, filled circles, and filled arcs.

The current style:

- only affects elements in your current picture file
- does not affect any elements added before you changed style
- remains in effect until the next time that you change style, or until you save the file.

When you save, or recall, a file, DR Draw resets the style to the initial style. Elements already in the picture file are not changed, but all new elements appear in their initial styles until you change style.

Open and filled design elements

-------------------------------

An open design element consists of straight or curved lines. The space enclosed by the lines has nothing in it.

A filled design element consists of straight or curved lines with a pattern inside. Fill patterns include solid fill, cross hatching, and the hollow fill

described below.

You can make CIRCLE and ARC design elements either OPEN or FILLED when you draw them. POLYGON and BAR design elements are always filled. Shapes drawn with LINES are always open.

Hollow fill

-----------

The hollow fill pattern produces an element that looks like an open element. You see the difference when you overlay elements.

When you draw an open element on top of another element, you can see the element underneath. If you do the same with a hollow-filled element, the hollow fill marks the element it overlaps. Figure 4-5 illustrates the difference between an open element and one with hollow fill.

Figure 4-5. Hollow fill (not included)

Filenames =========

When you PICK the CREATE, OUTPUT, RECALL, and SAVE functions, DR Draw asks you to supply a filename. Filenames identify picture files for you, DR Draw, and the CP/M operating system. The filename that you select must be unique; you cannot have two picture files with the same filename on the same diskette.

The filename can be any combination of letters and numbers that does not exceed eight characters. DR Draw ignores anything after the eighth character. The alphabetic characters can be uppercase, lowercase, or both.

Illegal characters

------------------

Do not use the following characters in a filename:

 $\langle \rangle =$ ,!|\*?&/\$[]().:; + -

Some operating systems and applications reserve these characters for special purposes.

In addition, do not use spaces in filenames. DR Draw ignores spaces.

Filetype

--------

After you supply the filename, DR Draw adds a PIX filetype. For example, the filename CHART becomes CHART.PIX. The filetype identifies the file as a DR Draw picture file. Do not give a PIX filetype to a file that you did not create with DR Draw.

If you included a period (".") as part of the filename, as in the example in Table 4-3 below, DR Draw treats the period, and any subsequent characters, as an invalid filetype. DR Draw discards the invalid filetype, and supplies PIX in its place.

Table 4-3. Filenames

Filename Typed Filename Used Explanation

-------------- ------------- ---------- flow flow.pix Valid as given orgchart orgchart.pix Valid as given organization organiza.pix Too many characters org.plan org.pix Period (".") in filename

For additional information on specifying filenames, consult your CP/M operating system User Guide.

Active picture files =====================

The picture file that you are working on in the EDIT function is called your active picture file; it is like a sheet of drawing paper that you spread on your desk or table.

Created and recalled files --------------------------

If you create a new picture file, the active file is the only existing version of your picture file; no previous version is stored on diskette.

If you recall an existing picture file, the active file is a copy of the file that you recalled. The original version remains on diskette until you replace it by saving the active file under the same name.

For more information, see the description of the CREATE, RECALL, and SAVE functions in Section 5.

Abandoning an active file

-------------------------

If you PICK the CREATE, RECALL, OUTPUT, or EXIT function without saving your active picture file, DR Draw displays the following prompt:

Abandon active picture file? (Y/N)

An N (No) response returns you to the Main Menu, and allows you to save the file. A Y (Yes) response abandons your active picture file, which is like tearing up the sheet of drawing paper, and discarding the pieces in the wastebasket. You no longer have an active file.

Picture file diskettes ======================

Unless you specify otherwise, DR Draw saves picture files on the same diskette that contains DR Draw. You can, however, save your picture files on a separate diskette, to give you more room for file storage, and to make it easier for you to identify your DR Draw picture files.

Disk drive identifier

---------------------

The disk drive identifier, a letter from "A" to "P" followed by a colon (":"), identifies the drive in which your diskette is located.

If you use a separate picture file diskette, you must identify the drive when you give a picture filename. For example, if DR Draw is on the diskette in drive A and you want a file called FLORPLAN on the diskette in drive B, type:

b:florplan

to any DR Draw filename prompts.

Disk drive identifier in messages ---------------------------------

When you specify a separate picture file diskette, DR Draw includes the disk drive identifier in messages. For example, if you use the SAVE function to save the file called FLORPLAN on the diskette in drive B, DR Draw displays the following message:

B:FLORPLAN: saving file

EOF

#### DRAW5.WS4

---------

(Retyped by Emmanuel ROCHE.)

Section 5: Functions

--------------------

Introduction

------------

This section describes, in alphabetical order, the functions contained in the Main Menu, Edit Menu, and Change Submenu of DR Draw. Section 6 describes the design elements contained in the Add Submenu.

The Main and Edit menus are illustrated at the beginning of Section 4. The Main Menu contains seven functions:

- CREATE
- DIRECTORY
- EDIT
- EXIT
- OUTPUT
- RECALL
- SAVE

The Edit Menu also contains seven functions:

- ADD
- CHANGE
- COPY
- DELETE
- MOVE
- SELECT
- UNDELETE

Change submenu

--------------

When you PICK the CHANGE function from the Edit Menu, the Change Submenu appears on the second menu line. The Change Submenu contains seven functions:

- COLOR
- GRID
- LAYOUT
- REDRAW
- SCALE
- STYLE
- VIEW

Prompts

-------

After you PICK a function, DR Draw, in many cases, displays prompts that ask for needed information, or that instruct you how to proceed.

When a function has two, or more, prompts, you respond to one prompt before DR Draw displays the next. The descriptions of the functions reflect this sequence, by following the text of each prompt with a description of how you respond.

Error messages --------------

As outlined in Section 4, DR Draw displays error messages when it encounters problems that prevent it from proceeding as requested.

In several cases, functions have two, or more, error messages associated with them. In that case, the description of the function gives each error message, its cause, and your response.

ADD  $=$ 

Purpose -------

The ADD function lets you PICK design elements to add to your picture file.

Add submenu

-----------

When you PICK the ADD function from the Edit Menu, the Add Submenu appears on the second menu line, as Figure 5-1 illustrates. If your menu cursor is a reverse video bar, it appears on the second menu line. If your menu cursor is a cross hair  $("+")$ , it appears on the drawing surface. Section 4 describes menu cursors.

The Add Submenu contains seven design elements, which are described in Section 6.

Figure 5-1. Edit menu and add submenu (not included)

# CHANGE

 $=$ 

Purpose -------

The CHANGE function lets you change:

- the style of design elements
- the view of the picture file in the window
- the scale (size and/or proportions) of design elements
- the layout used for output
- the color of design elements
- the grid's characteristics

and redraw the active picture file.

When you PICK the CHANGE function from the Edit Menu, the Change Submenu appears on the second menu line, as Figure 5-2 illustrates. If your menu cursor is a reverse video bar, it appears on the second menu line. If your menu cursor is a cross hair ("+"), it appears on the drawing surface. Section 4 describes menu cursors.

The Change Submenu contains seven functions. Descriptions of these appear alphabetically in this section.

Figure 5-2. Change submenu (not included)

COLOR

=====

Purpose -------

The COLOR function lets you change the color of the current element.

When you PICK the COLOR function from the Change submenu, the Color Submenu replaces the Change Submenu on the second menu line. The Color Submenu lists eight colors, in rectangles numbered 0 through 7. If your menu cursor is a reverse video bar, a small rectangle marks your position on the Color Submenu. If you are working in color, the submenu selections appear in color. If your menu cursor is a cross hair ("+"), it appears on the drawing surface. Section 4 describes menu cursors.

The appearance of the Color Submenu depends on the display that you have. On some color display monitors, the menu rectangles appear in the color represented by the number. For example, if color number 2 is red, the number 2 rectangle has a red fill, in addition to the number.

Sample color file

-----------------

Some color monitors, printers, and plotters do not support all eight colors. To learn which colors are represented by the numbers on the menu, create a picture file with eight bars. Number the bars from 0 to 7, and change the color of each one to the corresponding color. You can save and print the file for quick reference.

Color index

 $0 = Black$  $1 = Red$  $2 = Green$  $3 =$ Blue  $4 = \text{Cyan}$  (dark blue)  $5 =$  Yellow  $6 = Magnetic$  Magenta (purplish red)  $7 =$  White

**COPY** 

-----------

====

Purpose

-------

The COPY function copies the current element to locations that you choose on the drawing surface.

Prompts

-------

When you PICK the COPY function, DR Draw displays two prompts in the sequence below.

PICK refence point

PICK a reference point on, or near, the extent. Reference points are described below.

In many cases, a corner of the extent is the easiest point to use as a reference point.

PICK location(s), press DONE to finish

Move the cursor to the reference point's new location, and press the PICK key. DR Draw copies the element to the new location. Each additional PICK copies the element to another location. Each new copy of the element becomes the current element. Press the DONE key to return to the Edit Menu.

Reference points ----------------

The COPY function divides the extent into nine invisible sectors, as Figure 5- 3 illustrates. All, except the middle sector (number 5), extend infinitely beyond the extent.

A design element has nine reference points, which are marked in Figure 5-3: the corners of the extent, the midpoint of each side of the extent, and the center of the extent. If, for example, you PICK a point anywhere in sector

number 4, DR Draw uses the midpoint of the left side of the extent as the reference point.

Figure 5-3. Reference points (not included)

# CREATE

 $=$ 

Purpose -------

The CREATE function permits you to begin a new picture file. DR Draw opens an active picture file under the name that you supply.

PICKing the CREATE function is like the following:

- going to the cabine where you store your drawings

- making a space for the new drawing, by writing a filename on an empty folder

- returning to your drawing table

- setting a fresh sheet of drawing paper in fron of you.

Prompt ------

DR Draw displays the following prompt when you PICK the CREATE function.

Picture filename?

When you give a filename, DR Draw checks your directory, to be sure that this filename does not already exist with a PIX filetype. If the file is not found, DR Draw automatically places you in the EDIT function, and you can start drawing.

Error messages

--------------

You can receive one of two error messages when you PICK the CREATE function.

CHART: already exists, press DONE

You gave a filename (in this case, "CHART") that is already in your directory with a PIX filetype. Press the DONE key to return to the Main Menu. To begin a new picture file, PICK the CREATE function again, and give a new filename.

Abandon active picture file? (Y/N)

You PICKed the CREATE function without saving your active picture file. DR

Draw displays this error message instead of the prompt.

If you respond Y (Yes), DR Draw abandons the active picture file, and prompts:

Picture filename?

Section 4 discusses abandoning an active picture file.

If you respond N (No), DR Draw returns you to the Main Menu. To continue working on your active picture file, PICK the EDIT function. To save the active picture file, PICK the SAVE function.

# DELETE

======

Purpose -------

The DELETE function removes the current element from your picture file.

Design element order

--------------------

You delete design elements strictly by the order in which you added them, starting with the current element, and working backwards in sequence until you reach the first element in the picture file. If design elements remain after the first-drawn element is deleted, DELETE works forward in sequence.

Each time that you delete an element, the next element in the sequence becomes the current element.

The five design elements in Figure 5-4 were added to the file in the order indicated by the numbers. If you start with the star as the current element, DELETE works in the sequence 5-4-3-2-1.

However, if you start with the arc as current element, the sequence is 3-2-1- 4-5.

You can delete an element that is not inside the window frame. For example, in Figure 5-4, if you ZOOM IN until only the bar is visible, you can still delete the star, arc, circle, and square.

Overlapping elements

--------------------

Deleting an element that overlaps another also removes from the drawing surface some, or all, of the element underneath. For example, when you delete the circle in Figure 5-4, a circular hole appears in the square.

The grid

In addition, if you delete any elements from the drawing surface when the grid is on, the grid points under the element are also deleted.

To restore the missing parts of an element, or missing grid points, use the REDRAW function described later in this section.

Figure 5-4. Deleting elements (not included)

# DIRECTORY

=========

# Purpose

-------

The DIRECTORY function lists all files with a PIX filetype on the diskette in a drive that you specify.

While you are using the EDIT function, you can look at the directory without affecting work in progresss.

Prompts

-------

When you PICK the DIRECTORY function, DR Draw displays the following prompt.

On which drive?

Give the disk drive's identifier, a letter from "A" to "P". If you do not give a drive identifier, DR Draw returns you to the Main Menu.

The directory remains on the screen until the next time a DR Draw function uses the drawing surface. For example, if you PICK the RECALL function after displaying the directory, the directory remains on the screen until DR Draw displays the recalled picture file.

Error message

-------------

You can receive the following error message when you PICK the DIRECTORY function.

No PIX files on disk, press DONE

No PIX files are on the drive specified. Press the DONE key to return to the Main Menu.

EDIT  $=$ 

# Purpose

-------

The EDIT function lets you draw, update, and modify picture files.

When you PICK the CREATE or RECALL function and give a correct filename, DR Draw automatically places you in the EDIT function.

If you return to the Main Menu while editing a picture file, you can PICK the EDIT function to resume work on your active file. There are two common reasons for returning to the Main Menu in the middle of working on a picture file

- you wanted to check the directory

- you accidentally pressed the DONE key.

Edit menu

---------

The Edit Menu replaces the Main Menu on the first menu line. The Edit Menu lists the seven functions shown in Figure 5-5.

Figure 5-5. Edit menu (not included)

Error message

-------------

You can receive the following error message when you PICK the EDIT function.

No active picture file, press DONE

You PICKed the EDIT function, but you do not have an active picture file. Press the DONE key to return to the Main Menu.

EXIT

 $=$ 

Purpose

-------

The EXIT function lets you leave DR Draw and return to the CP/M operating system.

Error message

-------------

You can receive the following error message when you PICK the EXIT function.

Abandon active picture file? (Y/N)

You PICKed the EXIT function without saving your active picture file.

If you respond Y (Yes), DR Draw abandons the active picture file and returns you to the CP/M operating system prompt ("A>"). Section 4 discusses abandoning an active picture file.

If you respond N (No), DR Draw returns you to the Main Menu. To continue working on your active picture file, PICK the EDIT function. To save the active picture file, PICK the SAVE function.

GRID

====

Purpose

-------

The GRID functin allows you to change the appearance, or function, of the drawing grid.

The first selection in the Grid Submenu is now GRID, not GRID ON or GRID OFF. If you PICK the GRID function with the grid visible, DR Draw turns the grid off. If the grid is not visible when you PICK the GRID function, DR Draw turns the grid on.

When you PICK the GRID function from the Change Submenu, the Grid Submenu replaces the Change Submenu on the second menu line. If your menu cursor is a reverse video bar, it remains on the second menu line. If your menu cursor is a cross hair ("+"), it appears on the drawing surface. Section 4 discusses menu cursors.

Depending on the status of GRID and SNAP, three different Grid Submenus can appear. In its initial state, the Grid Submenu has four functions.

Figure 5-6a. Grid submenu (not included)

GRID OFF

--------

When you PICK the GRID OFF function, DR Draw turns off the grid, which removes the points from the drawing surface. At the same time, DR Draw automatically turns off the snap.

SIZE 2X

-------

When you PICK the SIZE 2X function, DR Draw redraws the grid with the points twice as far apart as in the present grid; the grid becomes half as dense. SIZE 2X does not affect the size of elements in your picture file.

Message

You can receive the following message when you PICK the SIZE 2X function.

Cannot show grid, press DONE

Using the SIZE 2X function, you made the grid points so far apart that DR Draw turns the grid off and reports its status to you. You have not made an error; you can leave the grid off if you want.

You can make the grid more dense with the SIZE 0.5X, ZOOM OUT, or ZOOM FULL functions. However, after you PICK one of these functions, you must PICK the GRID ON function to make the grid visible again.

SIZE 0.5X

---------

When you PICK the SIZE 0.5X function, DR Draw redraws the grid with the points half as far apart as in the present grid; the grid becomes twice as dense. SIZE 0.5X does not affect the size of elements in your picture file.

Message

-------

You can receive the following message when you PICK the SIZE 0.5X function.

Cannot show grid, press DONE

Using the SIZE 0.5X function, you made the grid too dense to be visible as individual points. DR Draw turns the grid off and reports its status to you. You have not made an error; you can leave the grid off if you want.

You can make the grid less dense with the SIZE 2X and ZOOM IN functions. However, after you PICK one of these functions, you must PICK the GRID ON function to make the grid visible again.

SNAP OFF

--------

When you PICK the SNAP OFF function, DR Draw turns the grid snap off. For more details on SNAP, refer to Section 4.

When the snap is off, you can PICK the cursor's exact location on the drawing surface. The cursor does not snap to the nearest grid point.

Second submenu

--------------

The Grid Submenu changes according to the current status of GRID and SNAP.

You see the following submenu after you turn off the grid.

Figure 5-6b. Grid submenu (not included)

# GRID ON

-------

When you PICK the GRID ON function, DR Draw turns the grid on and restores the points to the drawing surface.

Because DR Draw automatically turned off the snap when you turned off the grid, no SNAP function appears on this submenu. You cannot turn the snap on when the grid is off.

Third submenu

-------------

You see the following submenu when you turn the snap off but leave the grid on.

Figure 5-6c. Grid submenu (not included)

When the snap is turned off, DR Draw PICKs the cursor's exact location on the drawing surface. The cursor does not snap to the nearest grid point.

Turning off the snap is particularly useful when you are entering text strings inside boxes. For example, in the Menu Map at the beginning of this User's Guide (Figure 1-2), the menu rectangles were drawn using the LINES design element with the snap turned on. The text strings were inserted in the boxes with the snap turned off.

# SNAP ON

-------

When you PICK the SNAP ON function, DR Draw turns the snap on.

# LAYOUT

 $=$ 

# Purpose

-------

The LAYOUT function tells DR Draw which output format to use when you send your picture file to the screen, printer, or plotter. Only the part of the picture file within the layout appears in output.

Files saved in SCREEN layout appear horizontally in printer or plotter output.

The appearance in printer or plotter output of files saved in POTRAIT or LANDSCAPE layout is unchanged.

When you PICK the LAYOUT function from the Change Submenu, the Layout Submenu replaces the Change Submenu on the second menu line. If your menu cursor is a reverse video bar, it remains on the second menu line. If your menu cursor is a cross hair ("+"), it appears on the drawing surface. Section 4 discusses menu cursors.

The Layout Submenu contains three layout formats.

Figure 5-7. Layout submenu (not included)

# PORTRAIT

--------

PORTRAIT is the format of a vertical sheet of standard letter-size paper, 8 1/2-inches wide by 11-inches high. A rectangular outline on the drawing surface shows you the PORTRAIT layout boundaries.

# LANDSCAPE

---------

LANDSCAPE is the format of a sheet of horizontal paper, 8 1/2-inches high by 11-inches wide. A rectangular outline on the drawing surface shows you the LANSCAPE layout boundaries.

# **SCREEN**

------

SCREEN format uses the entire drawing surface; the window frame is the layout boundary. When you PICK the CREATE function, DR Draw automatically places you in SCREEN layout. If you send a picture file produced in SCREEN layout to a printer or plotter, DR Draw fits it to the paper vertically.

Figure 5-8 shows the relationship of layout to output.

Figure 5-8 Layout to output (not included)

# MOVE

 $=$ 

# Purpose

-------

The MOVE function allows you to relocate the current element to another position on the drawing surface.

# Prompts

-------

When you PICK the MOVE function, DR Draw displays two prompts in the sequence below.

PICK reference point

PICK a reference point on, or near, the element's extent. Refeence points are described under the COPY function.

In many cases, a corner of the extent is the easiest point to use.

PICK new location, press DONE to finish

Move the cursor to the reference point's new location anywhere on the drawing surface and PICK that point. DR Draw deletes the element from its current position and redraws it at the new location.

If you are not satisfied with the element's location, you can PICK another point. Again, DR Draw deletes the element and redraws it in the new location. When you are satisfied with the locaton, press the DONE key to return to the Edit Menu.

# OUTPUT

 $=$ 

# Purpose

-------

The OUTPUT function sends your picture file to one of four output devices.

Output submenu

--------------

When you PICK the OUTPUT function, the Output Submenu appears on the second menu line. The Output Submenu lists the four possible output devices in the order shown below. If your menu cursor is a reverse video bar, it remains on the second menu line. If your menu cursor is a cross hair ("+"), it appears on the drawing surface. Section 4 discusses menu cursors.

Figure 5-9. Output submenu (not included)

Printer/Plotter

---------------

You can send your picture file to be printed on printer or plotter paper, or on transparencies. If you specify a printer or plotter, DR Draw prints or plots a single copy of the picture file, then returns you to the Main Menu.

Screen 1/Screen 2 -----------------

You can send your picture file to a black and white screen, or to a color screen if you have the necessary equipment and software. For more information, refer to the Supplement.

DR Draw reproduces your picture file on a display screen without the window frame, layout lines, grid points, or menu lines.

To return to the Main Menu from screen output, press the DONE key.

Camera

------

You can send your picture file to a camera that makes prints or slides from computer output. After the film has been expoxed, DR Draw returns you to the Main Menu.

In output from the Camera submenu selection, picture files appear the same as they do in output from the Printer and Plotter submenu selections.

Prompt

------

When you PICK the OUTPUT function after saving or abandoning a picture file, DR Draw retains the filename. For example, if you PICK an output device after saving or abandoning a file named "CHART", DR Draw displays the following prompt:

CHART? (or type new name)

If you press the RETURN (or "Enter") key, DR Draw outputs the most recently saved version of "CHART". If no saved version of the file exists, DR Draw displays this message:

CHART: not found, press DONE

To output another picture file, type the filename after the prompt, and press the RETURN (or "Enter") key.

If you have not previously saved or abandoned a file when you PICK the OUTPUT function, DR Draw prompts the following:

Picture filename?

Respond to this prompt as the manual describes.

Printing time

-------------

DR Draw requires time to process a picture file for printer/plotter output. The amount of preparation time depends on the number and types of design elements in the file. Do not worry if the printer or plotter does not start

immediately.

Error messages

--------------

You can receive one of two error messages when you PICK the OUTPUT function.

Abandon active picture file? (Y/N)

You PICKed the OUTPUT function without saving your active picture file. DR Draw displays this message instead of the Output Submenu. If you respond Y (Yes), DR Draw abandons your active picture file and displays the Output Submenu. Section 4 discusses abandoning an active picture file.

If you respond N (No), you return to the Main Menu.

CHART: not found, press DONE

DR Draw cannot find the file that you named (in this case, "CHART"). Press the DONE key to return to the Main Menu.

Check to see that you included a correct drive identifier, if one is required. The drive identifier appears in the message only if you gave it in your response to the filename prompt.

RECALL

======

Purpose -------

The RECALL function lets you retrieve a picture file that you saved. DR Draw opens an active picture file by copying the file stored on your diskette. The original remains on the diskette unless you replace it with the SAVE function.

PICKing the RECALL function is like the following:

- going to the cabinet where you store your drawings
- taking out a drawing
- making a photocopy of the drawing
- returning the original to the storage cabinet
- putting the copy on your drawing table.

Prompt ------

When you PICK the RECALL function after saving or abandoning a picture file,

DR Draw retains the filename. For example, if you PICK the RECALL function after saving or abandoning a file named "CHART", DR Draw displays the following prompt:

CHART? (or type new name)

If you press the RETURN (or "Enter") key, DR Draw recalls the most recently saved version of "CHART". If no saved version of the file exists, DR Draw displays this message:

CHART: not found, press DONE

To recall another picture file, type the filename after the prompt, and press the RETURN (or "Enter") key.

If you have not previously saved or abandoned a file when you PICK the RECALL function, DR Draw prompts the following:

Picture filename?

Respond to this prompt as the manual describes.

Reading files

-------------

The amount of time DR Draw needs to read your file will vary, depending on the number and types of design elements in the file. For example, circles take longer to read than bars.

Current element

---------------

When you RECALL a file, the current element is always the first design element that you added when you began the file.

Retained attributes -------------------

The following attributes of the recalled picture file are retained from the last time that you worked on the file:

- the location of the window on the drawing surface

- the layout

- the status of GRID and SNAP.

Error messages

--------------

You can receive one of three error messages when you PICK the RECALL function.

CHART: not found, press DONE

You gave a filename (in this case, "CHART") that is not on the diskette. If you give a drive identifier as part of the filename, DR Draw includes it in the message.

Press the DONE key to return to the Main Menu. To recall a picture file, PICK the RECALL function again, and give another filename.

Abandon active picture file? (Y/N)

You PICKed the RECALL function without saving your active picture file. DR Draw displays this error message instead of the prompt.

If you respond Y (Yes), DR Draw abandons the active picture file and prompts:

Picture filename?

Section 4 discusses abandoning an active picture file.

If you respond N (No), DR Draw returns you to the Main Menu. To continue working on your active picture file, PICK the EDIT function. To save the active picture file, PICK the SAVE function.

CHART: incorrect format, press DONE

DR Draw displays this message in several situations.

- 1. You gave a PIX filetype to a file that was not created with DR Draw. DR Draw cannot read the file. You can avoid this situation by not combining picture files and other files on the same diskette.
- 2. Your computer lost power when you were saving a file. You find the file in your directory the next time that you start your computer, but the file is missing information that DR Draw needs in order to read it successfully.
- 3. There is a problem with the diskette from which you are trying to recall the file. The diskette might need to be reformatted, in which case all files on the diskette are lost. However, you might be able to save some of the files if you copy the diskette before you reformat it.

# REDRAW

======

Purpose -------

The REDRAW function lets you:

- see your picture file in its current state

- redraw the grid.

Several of the EDIT functions, especially DELETE and MOVE, can alter the appearance of design elements, or the grid.

For example, if you place a polygon on top of a circle, the polygon masks some, or all, of the circle. If you delete the polygon, you cannot see the masked part of the circle until you use the REDRAW function.

Similarly, when the grid is on, moving an element deletes the grid points under the element's original position. Use the REDRAW function to restore the grid.

When the REDRAW is complete, DR Draw returns you to the Edit Menu.

SAVE

 $=$ 

Purpose -------

The SAVE function stores your active picture file on a diskette. When you save a file, you can:

- retain the file's original name

- rename the file.

When you rename a file, the original file remains on the diskette under the old name.

The descriptions of the CREATE and RECALL functions use the analogy of a storage cabinet where you keep your pictures. With the SAVE function, the analogy takes one of two forms, depending on whether you created or recalled the file.

Created files -------------

When you create a file, you write the file's name on an empty folder in your storage cabinet. Wen you save a file under its original name, you go over to the cabinet and slip the picture into its folder. When you rename the file, you change the name on the folder before putting the picture inside.

Recalled files

--------------

When you recall a file, the original stays in the folder in the storage cabinet. You work on a copy.

Saving the file under its original name is like going to the folder,
destroying the original, and replacing it with the new version.

When you rename the file, you go to the cabinet and open up a new folder. The new version of the file, bearing the new name, goes into the new folder. The old version remains in the cabinte under its original name.

Prompt

------

DR Draw displays the following prompt when you PICK the SAVE function.

CHART? (or type new name)

Press the RETURN (or "Enter") key to save the file under its original name (in this example, "CHART"). To save the file under a new name, type the new name before you press the RETURN (or "Enter") key.

DR Draw displays one of these messages while the file is being saved:

CHART: saving file

or

NEWNAME: saving file

Error message

-------------

You can receive one of two error messages when you PICK the SAVE function.

No active picture file, press DONE

You PICKed the SAVE function without having an active picture file. Press the DONE key to return to the Main Menu.

CHART: already exists, press DONE

To rename the file, you gave the name of a file that is already on the diskette with the PIX filetype. Press the DONE key to return to the Main Menu.

SCALE

 $=$ 

Purpose -------

The SCALE function lets you:

- enlarge or reduce stroke font text

- enlarge, reduce, or change the proportions of elements other than text.

The SCALE function affects only the current element.

PICK a new extent

-----------------

You tell DR Draw how much to enlarge or reduce the current element by PICKing the opposite corners of a rectangle that becomes the element's new extent.

Changing proportions --------------------

For all design elements but text, you can change the element's proportions. For example, you can use SCALE to change a circle to an oval.

Moving elements with SCALE

--------------------------

The new extent that you define can be anywhere inside the window frame. You can, for example, use SCALE to change a large circle in the upper left corner of the drawing surface to a small oval in the lower right corner.

SCALE: Text

-----------

When you PICK the SCALE function to enlarge or reduce the size of stroke font characters, DR Draw displays three prompts in the sequence below.

Prompts

-------

PICK corner of new extent

Move the cursor to a point on the drawing surface and PICK the first corner of the new text extent. Unless you want to move the string at the same time, you can use the same point that you PICKed when you first entered the string. When you PICK the point, DR Draw extends vertical and horizontal lines to show you two sides of the extent.

PICK opposite corner of new extent

Move the cursor diagonally and PICK the opposite corner of the new extent.

DR Draw extends a second set of vertical and horizontal lines. For the reasons given below, the intersection of the two lines might not be the point that you PICKed. Figure 5-10 illustrates how the two points can differ.

Figure 5-10. Scaling text (not included)

You can change the size of stroke font characters but not their proportions. The two points that you PICK define a rectangle into which DR Draw tries to fit the text string. The lines that DR Draw displays indicate the best fit of the string in the rectangle that you define.

The lines that DR Draw displays are an accurate indicator of the string's new size and shape.

PICK moves second corner, DONE finishes

If you are not satisfied with the size of the extent, you can move the cursor and PICK a new second point.

When you press the DONE key, DR Draw redraws the text string in the new size and returns you to the Edit Menu.

Error message

-------------

You can receive the following error message when you PICK the SCALE function.

Cannot SCALE machine font, press DONE

You tried to SCALE machine font characters. The size of machine font characters cannot be changed.

SCALE: Non-text elements

------------------------

The SCALE function lets you enlarge, reduce, or change the proportions of POLYGON, CIRCLE, ARC, LINES, or MARKERS design elements.

When you PICK the SCALE function with a non-text current element, DR Draw displays a submenu that gives you the option of retaining or changing the element's proportions.

Figure 5-11. Scale submenu (not included)

UNIFORM retains the element's proportions. The resulting element is larger or smaller than the original, but it is the same shape.

NON-UNIFORM changes the element's proportions. In addition to being larger or smaller than the original, the resulting element isa different shape.

Figure 5-11 illustrates how SCALE works on text, markers, and a polygon.

Figure 5-11. SCALE example (not included)

Scaling markers ---------------

Markers are a special case. Because they are machine font characters, you cannot scale single characters. You can, however, scale markers that you

entered in a group. DR Draw changes the distance between the markers without changing the size of the markers. For more details on markers, refer to Section 6.

Prompts -------

After you PICK the SCALE function, DR Draw displays three prompts in the sequence below.

PICK corner of new extent

Move the cursor to a point on the drawing surface and PICK one corner of the new extent. When you PICK the point, DR Draw extends vertical and horizontal lines to show you two sides of the extent.

PICK opposite corner of new extent

Move the cursor diagonally and PICK the opposite corner of the new extent. DR Draw again extends vertical and horizontal lines. The rectangle formed by the intersection of the four lines allows you to preview the new extent.

PICK moves second corner, DONE finishes

If you are not satisfied with the size and/or shape of the extent, you can move the cursor and PICK a new second point.

When you press the DONE key, DR Draw redraws the element to fit the new extent, then returns you to the Edit Menu.

Error message

-------------

You can receive the following error message when you PICK the SCALE function.

Cannot SCALE machine font, press DONE

DR Draw displays this error message in two situations.

- 1. You tried to scale a single marker. Because a marker is a machine character, you cannot change its size.
- 2. You tried to scale an element that is so small that DR Draw thinks it is a single point. This unusual situation can arise when you zoom out many times.

#### SELECT

 $=$ 

#### Purpose

-------

The SELECT function lets you choose a new current element from among the elements on the drawing surface.

You select the new current element by PICKIng opposite corners of a rectangle enclosing the element. Make the rectangle larger than the expected extent. This requirement is especially important when you select a text string, because a text extent is slightly larger than the characters it surrounds. Figure 5-10 (before) shows text in an extent.

As you see in Figure 5-13 below, DR Draw looks inside the rectangle for an element to select. If the rectangle does not surround the element sufficiently, DR Draw retains the present current element and returns you to the Edit Menu.

In addition to defining a rectangle that entirely encloses a design element, you can select a current element by doing one of the following:

- enclose the corner of a design element's extent
- enclose any vertex of a design element, except TEXT.

For polygons, lines, and markers, a vertex is any point that you PICK while drawing the element.

For circles, virtually any point on the circumference is a vertex. However, the center of a circle is not a vertex.

The vertices of an arc include the beginning, end, and almost any point on the curved line. In addition, the center of a filled arc is a vertex.

In selecting a current element, DR Draw follows this sequence:

- 1. Select any entire design element inside the rectangle. If none exists, go to the next step.
- 2. Select any element, the corner of whose extent is inside the rectangle. If none exists, go to the next step.
- 3. Select any element whose vertex is inside the rectangle. If none exists, retain the present current element as current element.

If DR Draw finds more than one element at any step in the sequence, the firstdrawn element becomes the current element.

## Prompts

-------

When you PICK the SELECT function from the Edit Menu, DR Draw displays three prompts in the sequence below.

PICK corner of rectangle

Move the cursor to one corner of the rectangle and PICK that point. DR Draw

extends vertical and horizontal lines from that point.

PICK opposite corner of rectangle

Move the cursor to the rectangle's opposite corner and press the PICK key again. DR Draw projects vertical and horizontal lines from this point, too. The rectangle formed by the intersection of the two pairs of lines should surround the element that you have chosen.

PICK moves second corner, DONE finishes

If you are not satisfied with the rectangle, you can move the cursor and PICK a different second corner. When you press the DONE key, DR Draw selects the new current element, draws an extent around it, and returns you to the Edit Menu.

Shared extents

--------------

Two or more design elements can share the same extent; for example, the circle and square in Figure 5-4. When you select elements in a shared extent, the first-drawn of them is the current element.

# STYLE

 $=$ 

Purpose

-------

The STYLE function changes the style attribute of your current element. Depending on the current element, the style attribute is one of the following:

- type style

- line style
- fill pattern
- marker style.

When you PICK the STYLE function from the Change Submenu, the Style Submenu replaces the Change Submenu on the second menu line. If your menu cursor is a reverse video bar, a small reverse video rectangle marks your position on the submenu of fill patterns. If your menu cursor is a cross hair ("+"), it appears on the drawing surface. Section 4 describes menu cursors.

The contents of the Style Submenu depend on wheterh the current element is text, a filled element, an open element or line, or markers.

For more information on styles, refer to Section 4 and to the descritions of the design elements in Section 6.

Text

----

When the current element is text, DR Draw displays the following Style Submenu:

Figure 5-14. Style submenu for TEXT (not included)

The description of the TEXT design element in Section 6 discusses the three default fonts and the font library. Appendix A explains how you can replace the default fonts with fonts from the font library.

The initial style for text is the machine font.

Filled elements

---------------

When the current element is a filled arc, filled circle, polygon, or bar, DR Draw displays a submenu of fill patterns. The type of computer that you have determines the number of fill patterns in the submenu.

Some printers or plotters might not be able to reproduce all the fill patterns that you see on your computer screen. You can create a sample file by drawing a bar or polygon for each fill pattern that your computer displays. Printing the file lets you see how the fill patterns appear in output.

The initial style for filled elements is a solid fill.

Open elements and lines

-----------------------

When the current element is an open arc, open circle, or a line, DR Draw displays a submenu of line styles. The type of computer screen that you have determines the number of line styles in the submenu.

Some printers or plotters might not be able to reproduce all the line styles that you see on your computer screen. You can create a sample fill by drawing a line for each style that your computer displays. Printing the files lets you see how the line styles appear in output.

The initial style for lines is a solid line.

Markers

-------

When the current element is a marker, DR Draw displays a submenu of five marker styles.

Refer to the description of the MARKERS design element in Section 6 for more details on MARKERS.

The initial style for markers is an asterisk.

# UNDELETE

========

### Purpose

-------

The UNDELETE function redraws the element that was most recently deleted from the picture file.

DR Draw redraws the element, makes it the current element, and returns you to the Edit Menu.

UNDELETE works only on the last deleted element; previously deleted elements are lost.

Design element order

--------------------

Because it redraws design elements, the UNDELETE function can change the order of design elements in a picture file. The undeleted element becomes the newest addition to the picture file.

For example, if you select the arc (number 3) in Figure 5-4, delete, then undelete it, the redrawn arc is element number 6.

For more on design element order, refer to the description of the DELETE function.

Error message

-------------

You can receive the following error message when you PICK the UNDELETE function.

No deleted element, press DONE

You PICKed UNDELETE without having deleted anything. Press the DONE key to return to the Edit Menu.

VIEW  $=$ 

Purpose

-------

The VIEW function permits you to move the window over the drawing surface, or to change the design element order.

When you PICK the VIEW function from the Change Submenu, the View Submenu replaces the Change Submenu on the second menu line. If your menu cursor os a

reverse video bar, it remains on the second menu line. If your menu cursor is a cross hair  $("+")$ , it appears on the drawing surface. Section 4 describes menu cursors.

The View Submenu lists five functions.

Figure 5-15. View submenu (not included)

# ZOOM IN

-------

ZOOM IN gives you a close-up view of a portion of what is currently in the window. To identify what you want to see in close-up, you PICK the opposite corners of a rectangle that DR Draw fits to the window frame.

Prompts

-------

When you PICK the ZOOM IN function, DR Draw displays three prompts in the sequence below.

PICK corner of window

PICK the first corner of the rectangle. When you press the PICK key, horizontal and vertical lines extend from the cursor's position to the window frame.

PICK opposite corner of window

Move the cursor diagonally to the opposite corner and press the PICK key again. A second set of horizontal and vertical lines extends from the cursor's position to the window frame. The rectangle formed by these lines gives you a preview of the area that will be enclosed by the window frame.

PICK moves second corner, DONE finishes

If you are not satisfied with the location of the second point, you can continue to move the cursor and press the PICK key. When you press the DONE key, DR Draw displays the close-up by fitting the rectangle that you defined to the window frame. DR Draw then returns you to the Edit Menu.

The grid --------

ZOOM IN decreases the density of the grid; individual points are farther apart.

# ZOOM FULL

---------

ZOOM FULL fits all the elements in your picture file to the current layout.

If part of the picture file is outside the layout, ZOOM FULL proportionally reduces the elements and the sapce between them.

If the whole picture file is within the layout, ZOOM FULL proportionally enlarges the elements and the sapce betwwen them.

Figure 5-16 illustrates three ways ZOOM FULL fits and centers the picture file in the layout. The broken-line outlines represent picture files, which can contain any combination of design elements. The solid-line outlines are the layouts.

Figure 5-16. ZOOM FULL example (not included)

In the first example, the picture file is larger than the layout, but has the same proportions. ZOOM FULL reduces the picture file and fits it to the layout on all sides.

In the second example, the proportions of the picture file and layout are different. ZOOM FULL reduces the picture file to fit the layout and centers the picture file horizontally.

In the third example, the picture file is entirely within the layout but, again, has different proportions. ZOOM FULL enlarges the picture file and centers it vertically.

ZOOM OUT

--------

ZOOM OUT reduces both the elements in the picture file and the space between them to two thirds their present size. The effect of ZOOM OUT is similar to what happens when you stand before a picture, then step back from it.

ZOOM OUT also reduces the distance between grid points by the same amount. The grid becomes more dense.

PAN

---

PAN allows you to move the picture file horizontally, vertically, or diagonally in the window. The effect of PAN is similar to what happens if you move a rectangular frame over a large sheet of paper.

When you PICK the PAN function, DR Draw displays intersecting lines that indicate the center of the window.

Prompt ------

DR Draw displays the following prompt when you PICK the PAN function.

PICK new center of window

Move the cursor to a point on the drawing surface that you want as the new center of the window. When you press the PICK key, DR Draw redraws the picture file with the new point in the center of the window.

### PUT TO BACK

===========

Purpose

-------

PUT TO BACK changes the design element order by making the current element the first element in the picture file. When elements overlap or share the same extent, you can use PUT TO BACK to take the element on top and put it underneath.

Figure 5-17 illustrates one use of PUT TO BACK. The following numbered sentences describe the three parts of the figure.

- 1. Draw a bar, then a circle that partly overlaps the bar.
- 2. Select the bar as the current element and change its fill pattern. The bar now overlaps the circle.
- 3. Use PUT TO BACK to assign the bar to the first-drawn position. The circle again overlaps the bar.

Figure 5-17. PUT TO BACK example (not included)

The element that you PUT TO BACK remains the current element.

EOF

DRAW6.WS4

---------

### (Retyped by Emmanuel ROCHE.)

Section 6: Design elements

--------------------------

Introduction

------------

This section describes the seven DR Draw design elements in alphabetical order.

- ARC
- BAR
- CIRCLE
- LINES
- MARKERS
- POLYGON
- TEXT

Add submenu

-----------

When you PICK the ADD function from the Edit Menu, the Add Submenu appears on the second menu line. The Add Submenu lists DR Draw's seven design elements in the order shown below. If your menu cursor is a revers video bar, it appears on the second menu line. If your menu cursor is a cross hair ("+"), it appears on the drawing surface. Section 4 describes menu cursors.

Figure 6-1. Edit menu and add submenu (not included)

Prompts

-------

After you PICK a design element, DR Draw displays prompts that instruct you how to draw the element.

Some design elements have two or more prompts, in which case you respond to one prompt before DR Draw displays the next. The design element description list the prompts in the order that you receive them, and follow each prompt with a description of how you respond.

ARC

 $=$ 

Definition ----------

An arc can either be part of the circumference of a circle (a curved line) or a filled pie section.

# Prompts

-------

When you PICK the ARC design element, DR Draw displays three prompts in the sequence below.

PICK arc center

PICK a point on the drawing surface to the center of the arc.

PICK arc radius/beginning of arc

PICK a second point on the drawing surface. This point serves two purposes:

1. It defines the radius of the arc.

 2. It defines the beginning of the arc. If you think of an arc as resembling the sweep of a windshield wiper, the beginning of the arc is like the wiper's position at the start of its sweep.

PICK end of arc

PICK a third point to define the end of the arc. To use the windshield wiper analogy again, the end of the arc is like the wiper's position at the end of its sweep.

Because the arc's radius is established when you PICK the second point, the third point can be anywhere on a line from the center, as Figure 6-2 illustrates.

Figure 6-2. Drawing an arc (not included)

After you PICK the last point, DR Draw shows you a submenu:

Figure 6-3. Arc submenu (not included)

OPEN Arcs

---------

An OPEN arc is a curved line that is part of the circumference of a circle. The initial line style is a solid line. You can change style to one of several other line styles.

FILLED arcs -----------

A FILLED arc is a pie section. The initial style for fill is solid. You can change the fill to one of several other patterns, including a hollow fill.

Changing style

--------------

For more information on changing style, see the subsection on STYLE in Section 4 and the description of the STYLE function in Section 5.

Drawing arcs

------------

The order in which you PICK the second and third points determines the appearance of the arc that you draw. In both parts of Figure 6-4, the three points are the same, but the order of the second and third points is reversed. The arrow shows how DR Draw always starts with the second point and draws counterclockwise. If you PICK the sequence on the left, you get a pie slice. If you PICK the sequence on the right, you get the pie with the slice missing.

Figure 6-4. Drawing ARC's (not included)

In addition, because the distance between points 1 and 2 is shorter on the right, the pie has a smaller radius than the slice.

BAR

 $=$ 

Definition

----------

A bar is a filled rectangle.

Prompts

-------

When you PICK the BAR design element, DR Draw displays two prompts in the sequence below.

PICK corner of bar

PICK a point on the drawing surface

PICK opposite corner of bar

Move the cursor diagonally to the opposite corner of the rectangle and press the PICK key again.

As soon as you PICK the second corner point, DR Draw draws the bar and returns you to the Edit Menu.

Fill

----

The initial style for bars is a solid fill. You can change the fill to one of several other patterns, including a hollow fill.

Changing style

--------------

For more information on changing style, see the subsection on STYLE in Section 4 and the description of the STYLE function in Section 5.

Text in bars

------------

You can insert text in a bar with hollow fill, but you must add the text after you draw the bar. Otherwise, the hollow fill pattern masks the text. You can avoid this situation by drawing the box with the LINES design element instead.

CIRCLE

 $=$ 

Definition

----------

A circle can be either a circular outline or a filled disk.

Prompts

-------

When you PICK the CIRCLE design element, DR Draw displays two prompts in the sequence below.

PICK circle center

PICK a point on the drawing surface to be the center of the circle.

PICK circle radius

Move the cursor any direction and PICK another point to establish the circle's radius.

Submenu

-------

After you PICK the second point, DR Draw shows you a submenu:

Figure 6-5. Circle submenu (not included)

OPEN circle

-----------

An OPEN circle is a circular outline. The initial line style is a solid line. You can change its style to one of several other line styles.

FILLED circle

-------------

The initial fill style is a solid fill. You can change the fill to one of several other patterns, including a hollow fill.

Changing style --------------

For more information on changing style, see the subsection on STYLE in Section 4 and the description of the STYLE function in Section 5.

Circles on your screen

----------------------

Because of the resolution and aspect ratio of some display monitors, circles can appear slightly oval on the drawing surface and in screen output. However, this effect is not present in printer or plotter output.

LINES

=====

Definition ----------

The LINES design element can be a single straight line or a series of connected line segments.

Prompt ------

When you PICK the LINES design element, DR Draw displays a single prompt.

PICK points, press DONE when finished

PICK a starting point and move the cursor to another point on the drawing surface.

If you want a single straight line, press the DONE key to return to the Edit Menu.

If you want a series of connected line segments, continue moving the cursor and pressing the PICK key. After you PICK the endpoint of the last line

segment, press the DONE key to return to the Edit Mneu.

Rubberband line

---------------

If your computer screen supports this feature, you can preview a line segment before you PICK its endpoint. DR Draw connects the starting point and the cursor with a line that stretches like a rubberband as you move the cursor over the drawing surface. When you are satisfied with the position of the line, PICK the endpoint.

Style

-----

The initial style for lines is a solid line. You can change style to one of several other line styles.

Changing style

--------------

For more information on changing style, see the subsection on STYLE in Section 4 and the description of the STYLE function in Section 5.

Text in boxes

You can place text inside boxes drawn with lines, as in Figure 6-5. Unlike bars, polygons, filled circles, and filled arcs, shapes drawn with lines do not have a fill pattern that masks your text.

Drawing over lines

------------------

You can draw over lines. For example, to draw the lines that connect the boxes in Figure 6-6, follow this sequence:

- PICK a starting point on the lefthand box.
- Move the cursor to the righthand box and PICK the endpoint of the first line segment.
- Move the cursor back over the line to its midpoint and PICK again.
- Move the cursor down to the lower box and PICK the final point.
- Press the DONE key.

Figure 6-6. LINES example (not included)

# MARKERS

=======

Definition

----------

A marker is a character that you can use to mark points, highlight, or accent design elements. Five marker styles are available:  $| + * o x$ 

Prompt

------

When you PICK the MARKERS design element, DR Draw displays a single prompt.

PICK points, press DONE when finished

To draw only one marker, move the cursor to the desired position on the drawing surface and press the PICK key. Then press the DONE key to return to the Edit Menu.

To draw several markers, move the cursor and PICK each marker position before you press the DONE key to return to the Edit Menu.

Group of markers ----------------

When you add several markers at once, DR Draw treats them as a single element. Functions like MOVE, COPY, and DELETE affect the entire group. In addition, you cannot select individual markers from a group that was entered together.

Initial style -------------

The initial style for MARKERS is an asterisk. You can change style to one of several other marker styles.

Changing style --------------

For more information on changing style, see the subsection on STYLE in Section

4 and the description of the STYLE function in Section 5.

Printing markers

----------------

Markers are machine characters, not stroke font characters. The appearance of markers on printed output depends on your printer or plotter. For ready reference, you can create and print a file with samples of each marker style.

Marker style

------------

Because markers are machine characters, you cannot scale them individually. You can, however, scale the extent of a group of markers, as Figure 5-12 illustrates.

# POLYGON

 $=$ 

# Definition

----------

A polygon is a closed figure made up of straight line segments. Closed means that the beginning point of the first line segment is the same as the endpoint of the final line segment. The figures below are all polygons:

Prompt

------

When you PICK the POLYGON design element, DR Draw displays a single prompt.

PICK points, press DONE when finished

PICK a point on the drawing surface. Complete the first line segment by moving the cursor and PICKing another point. Then, move the cursor and PICK points to complete each subsequent line segment. Complete the polygon by joining the first and last points. Press the DONE key to return to the Edit Menu.

Rubberband line

---------------

If your computer screen supports this feature, you can preview each line segment before you PICK its endpoint. DR Draw connects the starting point and the cursor with a line that stretches like a rubberband as you move over the drawing surface. When you are satisfied with the position of the line, PICK the endpoint.

Fill

----

A polygon is a filled element. The initial style is a solid fill. You can change the fill to one of several other patterns, including a hollow fill. The fill pattern appears when you press the DONE key.

Changing style

--------------

For more information on changing style, see the subsection on STYLE in Section 4 and the description of the STYLE function in Section 5.

### ZOOM IN and PAN

---------------

When you use ZOOM IN or PAN so that part of the polygon is outside the window frame, DR Draw eliminates the fill pattern. If you then use PAN, ZOOM FULL, or ZOOM OUT to bring the entire element back inside the window frame, DR Draw restores the fill pattern.

For more information on these DR Draw functions, refer to Section 5.

**TEXT** 

====

Text strings ------------

A text string is a word, phrase, sentence, or any other group of characters and spaces that you enter from the keyboard.

You can use a variety of font stytles from the DR Draw font library, which is described later in this section and in detail in Appendix A. Available characters include alphabetic and numeric characters, punctutation marks (except for the exclamation point), and the Greek alphabet.

Prompt ------

When you PICK the TEXT design element, DR Draw displays a single prompt.

PICK start, type, RETURN; DONE finishes

Move the cursor to the place where you want your text string to begin and press the PICK key. The text cursor ("\_") replaces the graphics cursor ("+") on the drawing surface, to indicate where typed character appear.

Type the text string and press the RETURN (or "Enter") key.

The text cursor disappears, and the graphics cursor ("+") reappears one text line below the previous line. You now have the following options:

- PICK the cursor's present location as a point for entering text.
- Move the cursor to a point on the same line as the previous string and PICK the start of a new string.
- Move the cursor to another position on the drawing surface and PICK the start of a new string.
- Press the DONE key to complete your text input and return to the Edit Menu.

RETURN key and DONE key

-----------------------

The text prompt makes a distinction between the RETURN (or "Enter") key and the DONE key. They are the same key on your keyboard, but they are functionally different.

When you press the RETURN/DONE key at the end of a text string, it functions as a RETURN key. The graphics cursor moves down a line, and you can enter more text.

When you press the RETURN/DONE key again, without PICKing a new point for entering text, it functions as a DONE key. DR Draw terminates your text input and returns you to the Edit Menu.

Correcting typing errors

------------------------

If you notice a typing error in your text string before you press the RETURN (or "Enter") key, you can correct it by using the BACKSPACE (or "<--") key. Because the BACKSPACE key deletes characters, you have to retype the string from the point of the error.

If you see the error after you press the RETURN (or "Enter") key, use DELETE to erase the entire string, and enter it again.

Current element

---------------

When you enter multiple strings and press the DONE key to end your text input, the last string that you entered becomes the current element.

Text string length ------------------

A single text string can be up to 79 characters long.

However, you can enter text strings that are longer than the available line length on your diplay. For example, if you:

- have a 80-column display
- start a text string anywhere after the first column
- enter a 79-character text string

the string extends past the right edge of the window frame. DR Draw handles this situation in the following manner:

- The text cursor stops when it reaches the window frame.
- From then on, each character or space that you type appears in the position immediately preceding the cursor, as Figure 6-7 illustrates.

 By displaying the characters in this way, DR Draw permits you to check the accuracy of your typing.

 - When you finish the string and press the RETURN (or "Enter") key, the entire string becomes part of your active picture file. However, as Figure 6-7 also shows, you can only see the part of the string that is inside the window frame. You can use PAN, ZOOM OUT, or ZOOM FULL to bring the whole string back onto the drawing surface and make it fully visible.

Figure 6-7. Text too long for the display (not included)

Machine fonts

-------------

Machine font is the type style generated by your computer screen. The size and shape of machine font characters depend on the computer that you are using. You cannot change the size of machine font text.

Printers and plotters also have their own machine fonts, distinct from the computer's. For that reason, you can expect printed output of machine font text to be different from what you see on your display monitor.

Stroke fonts

------------

The other fonts are called "stroke fonts", which means that they are part of the software included with the DR Draw package. Using the SCALE function described in Section 5, you can change the size of stroke font text.

Screen and printed output of stroke font text look the same.

Text style

----------

Regardless of the current style, text appears in machine font as you type. If your current style for text is one of the stroke fonts, DR Draw displays a bouncing extent to show you how much space the string will occupy. When you press the DONE key, DR Draw rewrites the string in the current font style.

Font library

------------

DR Draw offers you a library of twelve stroke fonts. Table 6-1 lists the menu names and the defaults for the stroke fonts.

Table 6-1. Default stroke fonts

Menu Name Default Font --------- ------------

Simplex Simplex Roman Complex Complex Roman Italic Triplex Italic

The submenu selection Simplex always produces text in the Simplex Roman font.

The font file in DRAW.BIN must be SIMPROM (Simplex Roman). Do not copy and rename another font file to DRAW.BIN, or DR Draw will not work.

Appendix A contains samples of all the stroke fonts and tells you how you can replace the default fonts with others from the library.

Changing style

--------------

For more information on changing style, see the subsection on STYLE in Section 4 and the desciption of the STYLE function in Section 5.

Zooming on text

---------------

If you use ZOOM IN, ZOOM OUT, or ZOOM FULL on a picture file that combines machine font text and another element (for example, a polygon), the polygon changes in size, but the text does not. Zooming also changes their relative positions, and can cause the polygon to overlap the text.

When you use one of the ZOOM functions on a picture file that combines stroke font text and other elements: everything enlarges or reduces equally. The relative positions remain the same.

Section 5 describes the ZOOM functions.

Recommended procedure

---------------------

You might find it desirable to make a practice of immediately changing machine font text to one of the stroke fonts. If you do, your printed output matches what you see on your display screen, and you can use the ZOOM functions without affecting the relationship of the design elements in your picture file.

Error message -------------

If you copy and rename a font file other than SIMPROM to DRAW.BIN, you cannot start DR Draw. Instead, you see this prompt:

DRAW.BIN not SIMPROM.nnn, press RETURN

The "nnn" in the above message is the filetype, which can vary.

To start DR Draw, first copy the file "SIMPROM.nnn" from the font library diskette, and rename it to "DRAW.BIN" on the work diskette.

EOF

#### DRAWA.WS4

---------

(Retyped by Emmanuel ROCHE.)

Appendix A: Font library ------------------------

Introduction

------------

DR Draw's font library allows you to select from twelve stroke fonts, including serif and sans-serif Roman fonts, as well as italic, script, Greek, and gothic fonts.

Copy your diskette

------------------

The distribution diskette that you receive with DR Draw include the font library diskette. Make a working copy of the library diskette before you use the font library. Store the original library diskette in a safe place, in case you need to make copies in the future.

The Supplement tells you how to copy a diskette.

Program diskette and default fonts

----------------------------------

You DR Draw work diskette contains three font files, named DRAW.BIN, FONTB.BIN, and FONTC.BIN. These files correspond in the following manner to the three stroke font selections in the Style Submenu for the TEXT design element:

- If you PICK the Simplex submenu selection, DR Draw uses the font that is named DRAW.BIN.
- If you PICK the Complex submenu selection, DR Draw uses the font that is named FONTB.BIN.
- If you pick the Italic submenu selection, DR Draw uses the font that is named FONTC.BIN.

When you receive DR Draw, the three font files on your program diskette contain DR Draw's three default fonts: Simplex Roman, Complex Roman, and Triplex Italic. You can retain the defaults, or you can replace one or more of the default fonts with selections from the font library.

Table A-1 lists the font filenames on the program diskette, their corresponding submenu selections, and the default fonts.

Table A-1. Default stroke fonts

Filename Submenu Selection Default Font

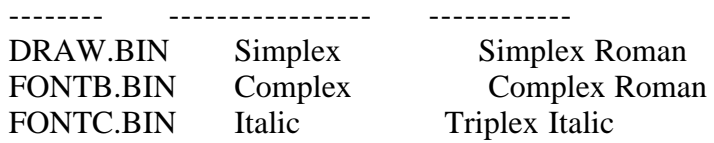

For information on changing fonts, refer to "Changing fonts" in this appendix.

#### IMPORTANT

---------

DRAW.BIN must be present, else DR Draw will not start. The font file in DRAW.BIN must be SIMPROM, else DR Draw will display an error message. (FONTB and FONTC are facultatives.)

Error message

-------------

If you copy and rename a font file other than SIMPROM to DRAW.BIN, you cannot start DR Draw. Instead, you see this message:

DRAW.BIN not SIMPROM.nnn, press RETURN

The "nnn" in the message is the filetype, which can vary.

To start DR Draw, first copy the file "SIMPROM.nnn" from the font library diskette, and rename it to "DRAW.BIN" on the work diskette.

Font library files ------------------

The font library diskette contains twelve font files, including files for the three default fonts. Table A-2 lists the fonts and their corresponding filenames on the font library diskette:

Table A-2. Font library files

Font Name Filename --------------- -------- Simplex Roman SIMPROM Complex Roman COMROM Duplex Roman DUPROM Indexical Roman INDROM

Triplex Italic TRIITA Indexical Italic INDITA Gothic Italic GOTITA

Simplex Script SIMSCR Complex Script COMSCR

Simplex Greek SIMGRE Complex Greek COMGRE Indexical Greek INDGRE

Figure A-1 shows the word "Draw" in the four Roman fonts. Note that the size of the characters and the letter spacing differ from one font to the next.

Figure A-1. Illustration of the four Roman fonts (not included)

"Font character sets" in this appendix shows the full character set for each font.

Changing fonts --------------

To replace one or more of the default fonts with a font from the library, you must use CP/M operating system commands.

If you are using DR Draw, return to the Main Menu, and PICK the EXIT function.

When you see the CP/M operating system prompt ( $A >$ "), you can use the CP/M operating system's file copying command ("PIP") to copy font files from the library diskette to your work diskette. In most cases, you will place the work diskette in the A drive and the library diskette in the B drive. Then, copy the font file that you want from the library diskette, renaming it to DRAW.BIN, FONTB.BIN, or FONTC.BIN.

When you copy the font files, remember to include the filetype for the file on the library diskette. Table A-2 does not list filetypes, because they can vary.

For detailed information on file copying, refer to your CP/M operating system User Guide.

Style submenu for TEXT ----------------------

Replacing the default fonts with fonts from the library does not change the Style Submenu for the TEXT design element. The Submenu still lists the stroke font styles as "Simplex", "Complex", and "Italic".

The Submenu selection "Simplex" always uses the font file named "DRAW.BIN". The font file in "DRAW.BIN" must be SIMPROM, else DR Draw will not work, and you will get an error message.

The submenu selection "Complex" always uses the font file named "FONTB.BIN". Although the default font for FONTB.BIN is Complex Roman, you can copy any font to the work diskette and rename it FONTB.BIN.

The submenu selection "Italic" always uses the font file named "FONTC.BIN". Although the default font for FONTC.BIN is Triplex Italic, you can copy any

font to the work diskette and rename it FONTC.BIN.

Fonts and picture files

-----------------------

When you recall a picture file, DR Draw remembers the Style Submenu selection that you PICKed for each text string, and uses the font currently in the corresponding font file on the program diskette.

For example, suppose that you enter three text strings:

- "DR Draw", using the submenu selection "Simplex"
- "Graphic Application", using the submenu selection "Complex"
- "User's Guide", using the submenu selection "Italic".

If DRAW.BIN, FONTB.BIN, and FONTC.BIN contain the default fonts, "DR Draw" appears in Simplex Roman, "Graphic Application" appears in Complex Roman, and "User's Guide" appears in Triplex Italic.

After you save the picture file, you EXIT from DR Draw. Using the CP/M operating system PIP commands, you copy font files to the work diskette, renaming them as follows:

## - GOTITA to FONTB.BIN

## - SIMSCR to FONTC.BIN.

When you recall the picture file, "DR Draw" remains in Simplex Roman, "Graphic Application" appears in Gothic Italic, and "User's Guide" appears in Simplex Script.

Erasing font files

------------------

Do not, under any circumstances, erase any of the font files on your library diskette.

If you erase FONTB.BIN or FONTC.BIN from the work diskette and then PICK either the Complex or Italic submenu selection, DR Draw automatically uses the font that is in DRAW.BIN.

If you erase DRAW.BIN, you cannot start DR Draw. You see the message:

No font file, press RETURN

Press the RETURN (or "Enter") key to return to the CP/M operating system prompt  $("A>").$ 

Restoring fonts to the defaults

-------------------------------

If you change the font files in DRAW.BIN, FONTB.BIN, and FONTC.BIN, the changes are retained on your work diskette. If you want to restore the defaults, you can return to the CP/M operating system and copy SIMPROM from the font library diskette to DRAW.BIN ("PIP a:draw.bin=b:simprom.\*"), COMROM to FONTB.BIN, and TRIITA to FONTC.BIN.

Font character sets

-------------------

Each of the following figures shows a full character set for one of the available fonts. These examples are scaled equally, so you can compare the size of the characters in the font.

Six fonts have numerals and basic punctuation marks. In these fonts, the keyboard pound sign ("#") translates to a degree symbol, and the left and right angle brackets ("<" and ">") translate to opening and closing single quotes.

The remaining six fonts have no numerals or punctuation.

Note also that the Greek alphabet has no letters corresponding to the J and V keys.

Figure A-2. Simplex Roman character set (not included)

Figure A-3. Duplex Roman character set (not included)

Figure A-4. Complex Roman character set (not included)

Figure A-5. Indexical Roman character set (not included)

Figure A-6. Triplex Italic character set (not included)

Figure A-7. Indexical Italic character set (not included)

Figure A-8. Simplex Script character set (not included)

Figure A-9. Complex Script character set (not included)

Figure A-10. Simplex Greek character set (not included)

Figure A-11. Complex Greek character set (not included)

Figure A-12. Indexical Greek character set (not included)

Figure A-13. Gothic Italic character set (not included)

EOF

DRAWB.WS4

---------

(Retyped by Emmanuel ROCHE.)

Appendix B: Additional DR Draw messages ---------------------------------------

Introduction

------------

This appendix describes sieven error messages that you might see while starting or using DR Draw.

Starting DR Draw

================

If you copy and rename a font file other than SIMPROM to DRAW.BIN, you cannot start DR Draw. Instead, you see this message:

DRAW.BIN not SIMPROM.nnn, press RETURN

The "nnn" in the message is the filetype, which can vary.

To start DR Draw, first copy the file "SIMPROM.nnn" from the font library diskette, and rename it to "DRAW.BIN" on the work diskette.

When starting DR Draw, you might see one of the following messages.

No DRMSG80.TXT, press RETURN

If your system has an 80-column display monitor, you cannot start DR Draw without a file called DRMSG80.TXT on your work diskette.

If you see this message, the file DRMSG80.TXT is not on your work diskette. Use the CP/M operating system file copying command ("PIP") to copy the file from the distribution diskette that you received with your DR Draw package to the work diskette.

No DRMSG40.TXT, press RETURN

If your system has an 40-column display monitor, you cannot start DR Draw without a file called DRMSG40.TXT on your work diskette.

If you see this message, the file DRMSG40.TXT is not on your work diskette. Use the CP/M operating system file copying command ("PIP") to copy the file from the distribution diskette that you received with your DR Draw package to the work diskette.

No graphics input, press RETURN

You see this message if one of the following condition exists.

 1. The GSX program has not been installed. GSX must be installed before you can start DR Draw.

 Some systems install GSX automatically when you start DR Draw. In other systems, you must install GSX before you can start DR Draw. Refer to the Supplement if you are not sure which type of system you have.

 2. In the ASSIGN.SYS file on your work diskette, the device driver for your display monitor is either missing or incorrectly specified.

 The files specification of the monitor driver in the ASSIGN.SYS file is preceded by a logical drive number from 01 to 10.

 Ensure that the ASSIGN.SYS file on the work diskette meets the following requirements:

 a. A logical device number from 01 to 10 precedes the filename of the monitor device driver.

 b. The filename preceded by the logical device number from 01 to 10 corresponds to a monitor device driver file on the work diskette.

Using DR Draw

=============

While using DR Draw, you might see one of the following messages.

Cannot add more elements, press DONE

DR Draw has a limit of 200 design elements per picture file. You see this message if you try to add more than 200 design elements in your picture file.

Not enough space on disk, press DONE

When you are in a picture file and try to use a CREATE, RECALL, or SAVE function, this message appears if insufficient space exists on the diskette where the file will be stored. The storage space required varies, depending on the function you PICK.

- CREATE: The diskette must have at least 12 Kilobytes of available space, in addition to the size of the file. The following two examples illustrates how this restriction applies to the CREATE function.

1. If the diskette has 10 Kilobytes of space when you PICK the CREATE function, DR Draw displays the message and does not permit you to start the new file. You can either delete unwanted files from the diskette, or use a diskette with sufficient space.

2. If the diskette has 15 Kilobytes of available space, you can start the new file and add design elements that consume 3 Kilobytes of space before DR Draw displays the message and does not allow tou to add more design elements.

- RECALL: When you recall a file, DR Draw produces an active picture file by making a copy of the file on your diskette. Therefore, the minimum available space on the diskette must be 12 Kilobytes plus the size of file that you are recalling. However, if you intend to add design elements to the file, the diskette must have space for the new design elements, in addition to the size of the file and the 12 Kilobyte minimum.

If you cannot recall the file, or if the diskette has insufficient space for additional design elements, return to the CP/M operating system. You can delete unwanted files from the diskette, or copy the file to a diskette with sufficient space.

- SAVE: When you SAVE a file to another drive, the diskette on that drive must have available space equal to 12 Kilobytes plus the size of the file that you are saving.

To see how much space remains on the diskette and to check the size of a picture file, use the appropriate CP/M operating system commands. For more information on the commands, refer to your CP/M operating system User Guide.

Bad drive identifier, press DONE

DR Draw displays this error message when you use a drive identifier for a drive that does not exist on your system. This situation can arise when you PICK the CREATE, RECALL, SAVE, DIRECTORY, and OUTPUT functions.

For example, if your system has only two drices, A and B, and you type:

j:chart

in response to the "Picture filename?" prompt, DR Draw displays the message.

EOF